# <span id="page-0-0"></span>**Fujitsu Network Si-R**  Si-Rシリーズ

# **Si-R370B ご利用にあたって**

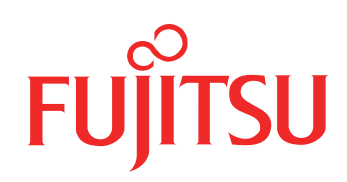

# <span id="page-1-0"></span>はじめに

このたびは、本装置をお買い上げいただき、まことにありがとうございます。 インターネットやLANをさらに活用するために、本装置をご利用ください。

> 2014年 6月 初版 2015年 1月第2版 2023年 5月第3版

本ドキュメントには「外国為替及び外国貿易管理法」に基づく特定技術が含まれています。 従って本ドキュメントを輸出または非居住者に提供するとき、同法に基づく許可が必要となります。 Microsoft Corporationのガイドラインに従って画面写真を使用しています。 Copyright Fujitsu Limited 2014 - 2023

# 目次

第

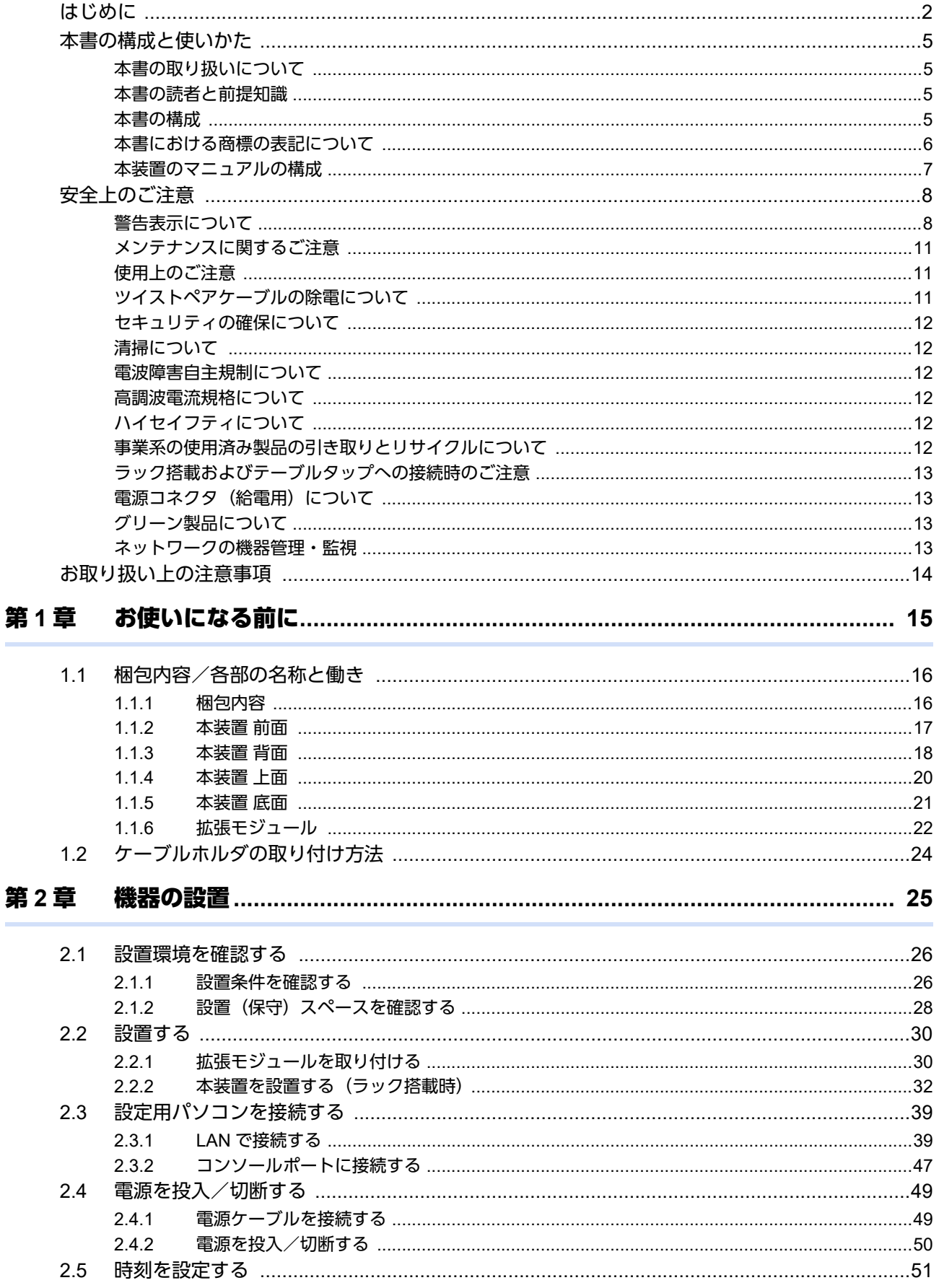

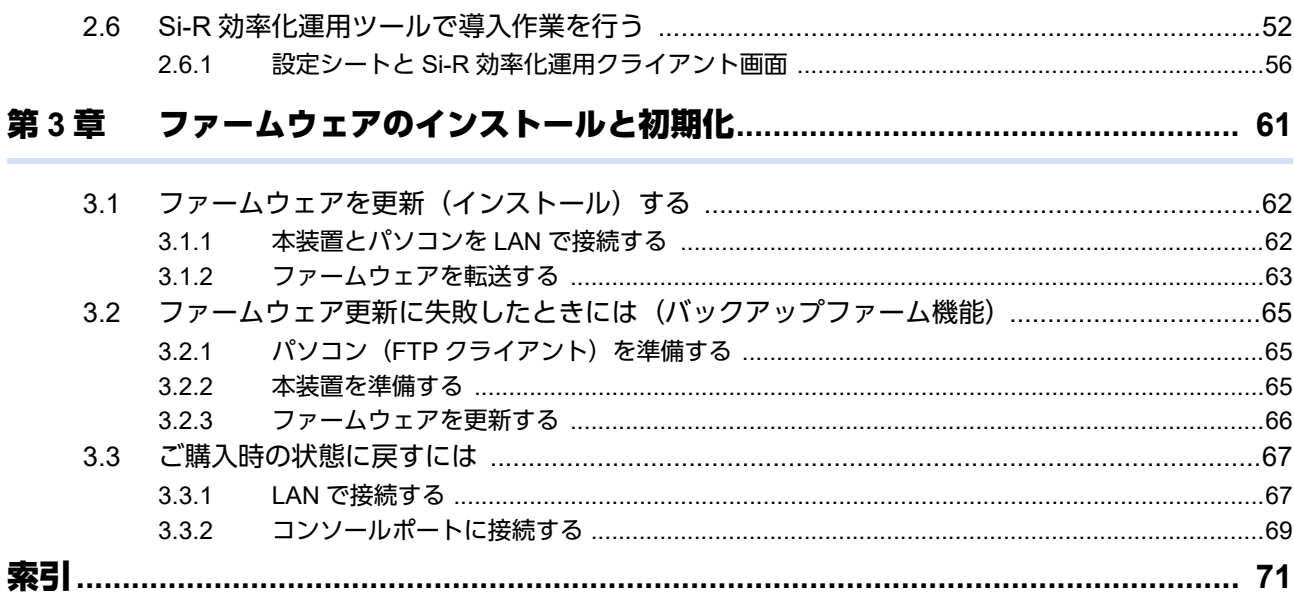

# <span id="page-4-0"></span>本書の構成と使いかた

本書では、本装置をお使いになる前に知っておいていただきたいことを説明しています。 また、CD-ROMの中のREADMEファイルには大切な情報が記載されていますので、併せてお読みください。

### <span id="page-4-1"></span>本書の取り扱いについて

本取扱説明書には、本装置を安全に使用していただくための重要な情報が記載されています。

本装置を使用する前に本書を熟読してください。特に本書に記載されている「安全上のご注意」をよく読み、理 解されたうえで本装置を使用してください。また、本書は本装置の使用中、いつでも参照できるように大切に保 管してください。

お客様の生命、身体、財産に被害をおよぼすことなく弊社製品を安全に使っていただくために細心の注意を払っ ています。本装置を使用する際には、本書の説明に従ってください。

### <span id="page-4-2"></span>本書の読者と前提知識

本書は、ネットワーク管理を行っている方を対象に記述しています。

本書を利用するにあたって、ネットワークおよびインターネットに関する基本的な知識が必要です。

ネットワーク設定を初めて行う方でも「機能説明書」に分かりやすく記載していますので、安心してお読みいた だけます。

### <span id="page-4-3"></span>本書の構成

以下に、本書の構成と各章の内容を示します。

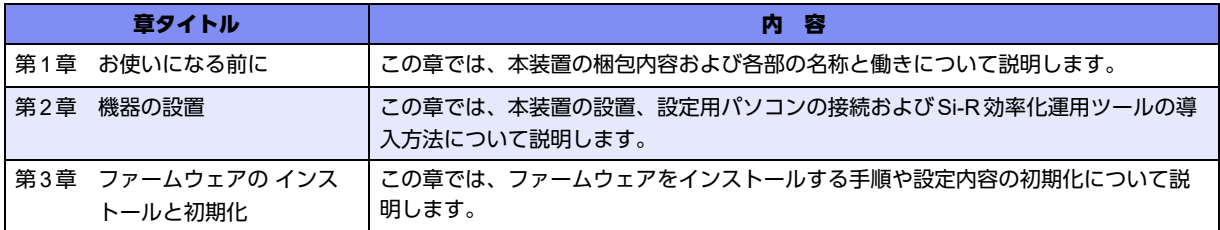

### マークについて

本書で使用しているマーク類は、以下のような内容を表しています。

べトント 本装置をお使いになる際に、役に立つ知識をコラム形式で説明しています。

こんな事に気をつけて、本装置をご使用になる際に、注意していただきたいことを説明しています。

編 操作手順で説明しているもののほかに、補足情報を説明しています。

■参照 操作方法など関連事項を説明している箇所を示します。

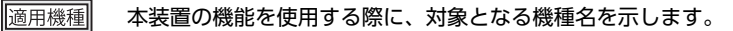

製造物責任法(PL)関連の警告事項を表しています。本装置をお使いの際は必ず守ってく ⚠警告 ださい。

製造物責任法(PL)関連の注意事項を表しています。本装置をお使いの際は必ず守ってく ⚠注意 ださい。

## <span id="page-5-0"></span>本書における商標の表記について

Microsoft、Windows、Windows NT、Windows ServerおよびWindows Vistaは、米国Microsoft Corporationの米国お よびその他の国における登録商標です。

AdobeおよびReaderは、Adobe Systems Incorporated(アドビシステムズ社)の米国ならびに他の国における商標 または登録商標です。

UNIXは、米国およびその他の国におけるオープン・グループの登録商標です。

本書に記載されているその他の会社名および製品名は、各社の商標または登録商標です。

### 製品名の略称について

本書で使用している製品名は、以下のように略して表記します。

なお、本文中では®を省略しています。

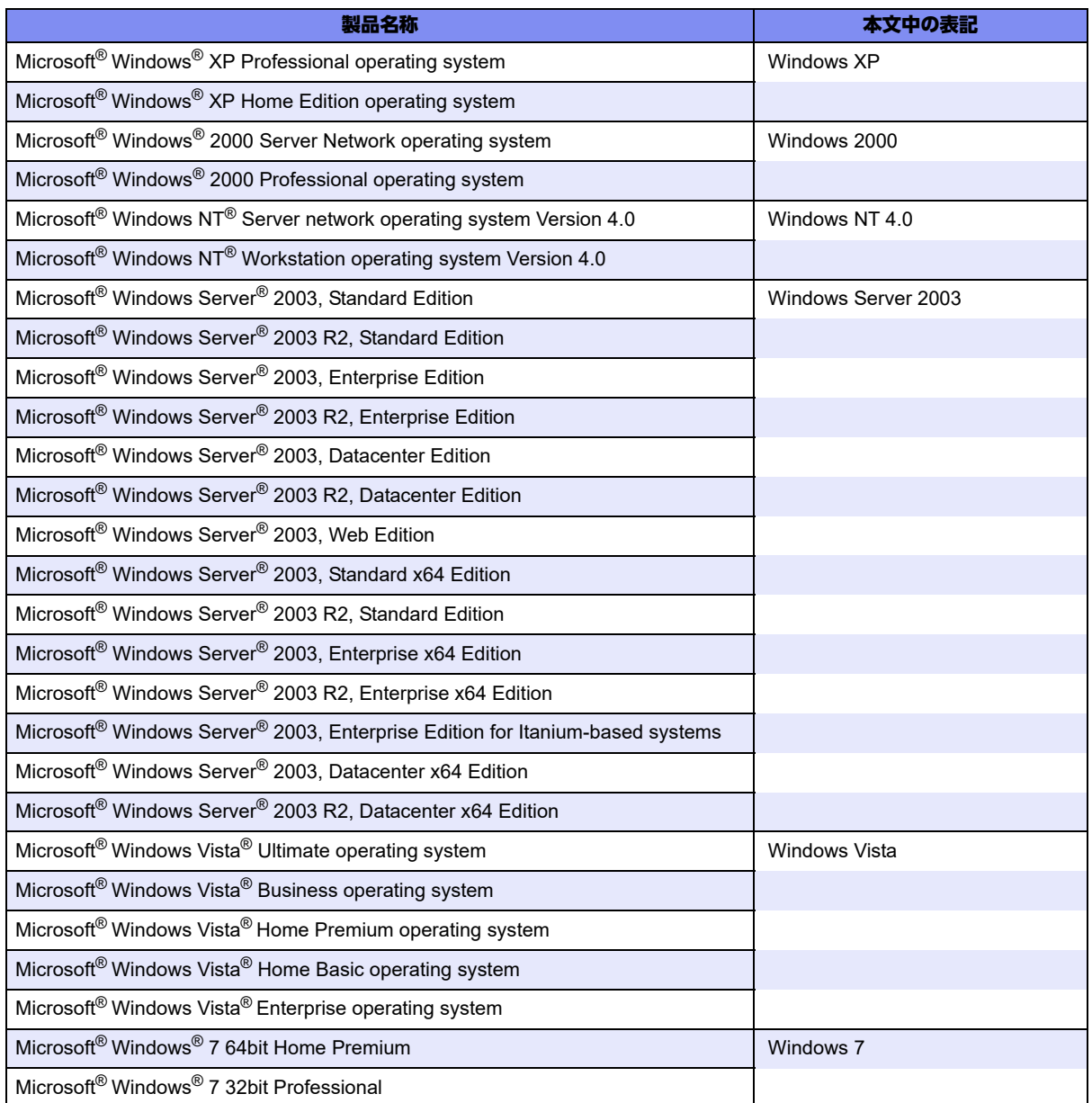

## <span id="page-6-0"></span>本装置のマニュアルの構成

本装置の取扱説明書は、以下のとおり構成されています。使用する目的に応じて、お使いください。

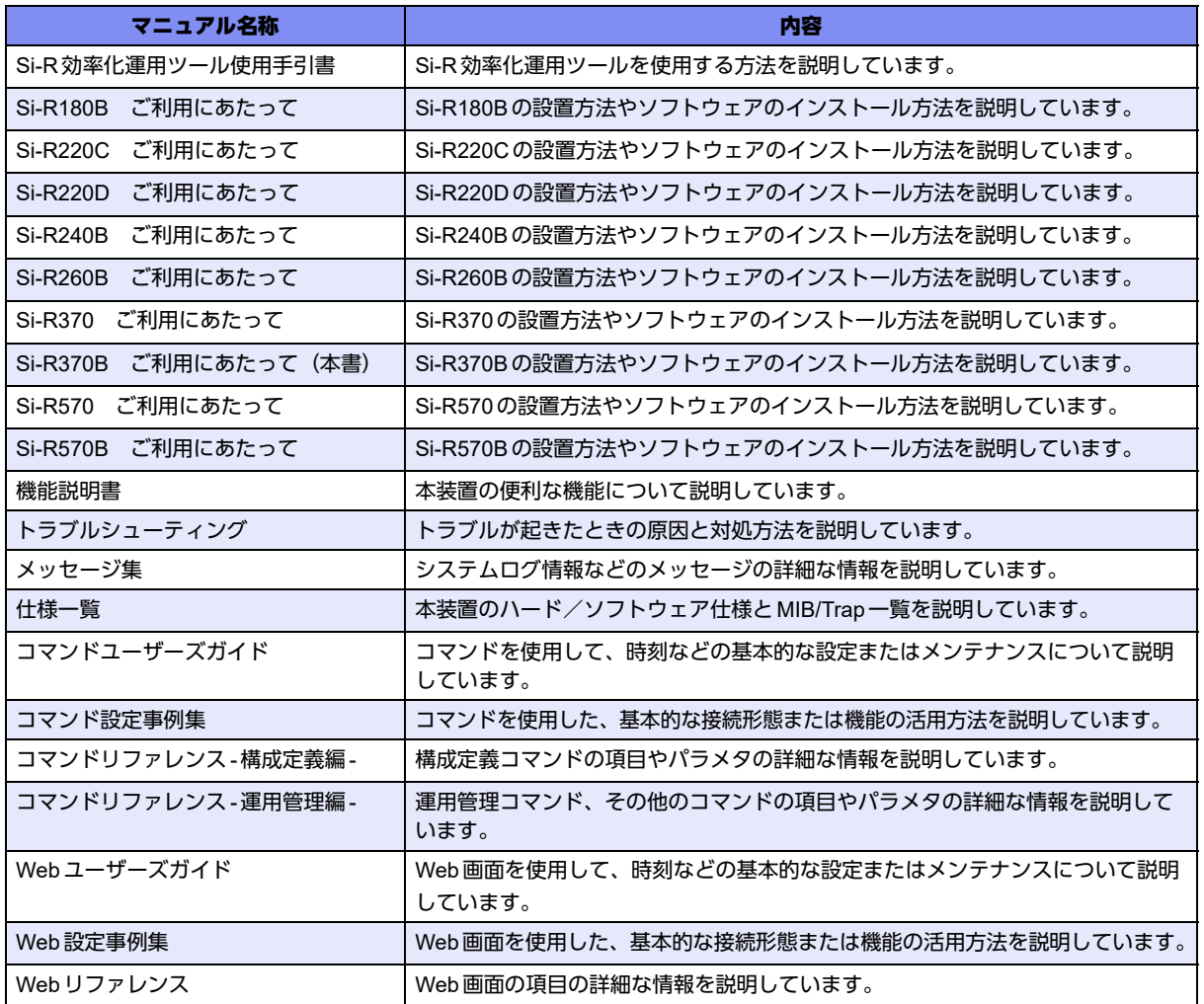

# <span id="page-7-2"></span><span id="page-7-0"></span>安全上のご注意

## <span id="page-7-1"></span>警告表示について

本書では、人身や財産への危害を未然に防ぎ、本装置を安全に使用いただくために守っていただきたい事項を表 示しています。以下の表示と記号の意味、内容をよくご理解のうえ、本書をお読みください。

△警告

正しく使用しない場合、死亡や重傷など、人体への重大な障害をもたらすおそれがあること を示します。

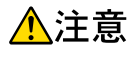

正しく使用しない場合、軽傷または中程度の傷害を負うおそれがあることを示します。 また、本装置や本装置に接続している機器に損害を与えるおそれがあることを示します。

危害や損害の内容を示すために、以下の記号を使用しています。

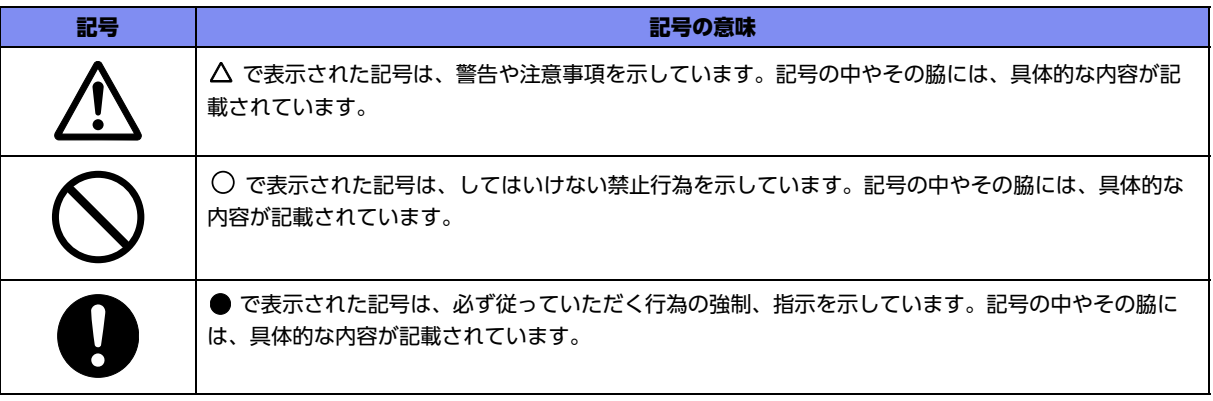

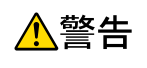

本装置を安全にお使いいただくために、必ずお守りください。正しく使用しない場合、死亡や重傷 など、人体への重大な障害をもたらすおそれがあることを示します。

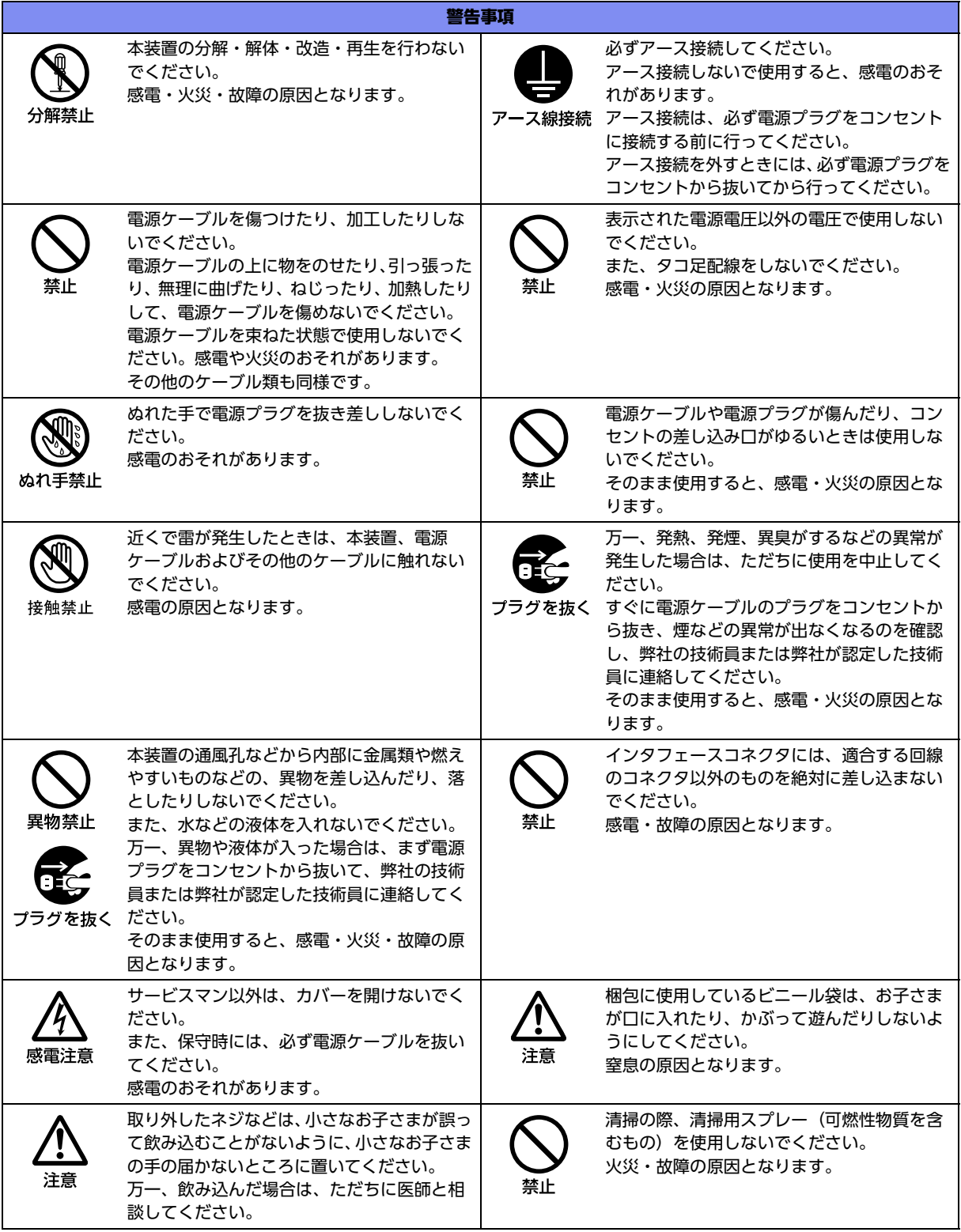

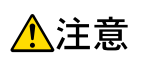

正しく使用しない場合、軽傷または中程度の傷害を負うおそれがあることを示します。 また、本装置や本装置に接続している機器に損害を与えるおそれがあることを示します。

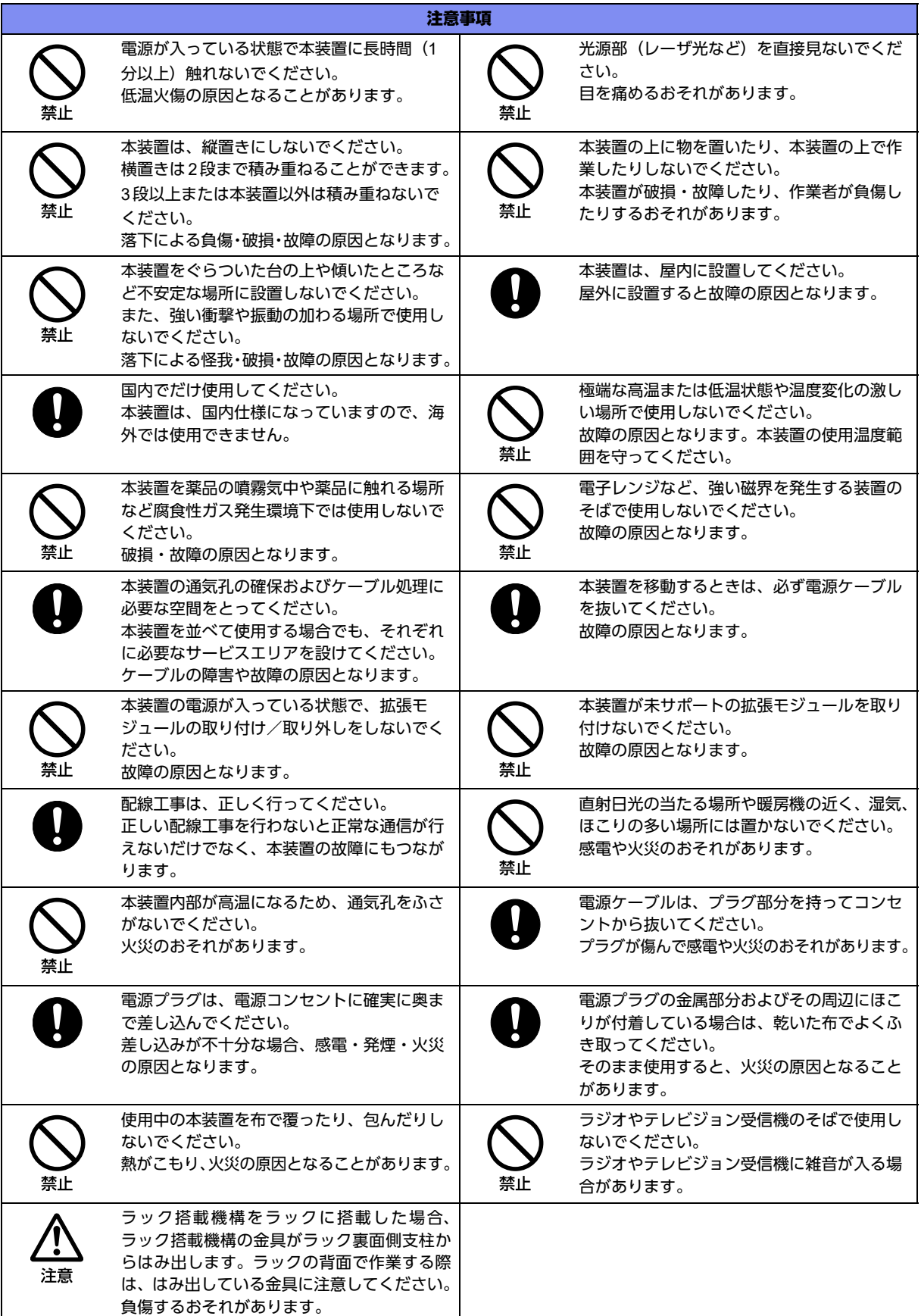

## <span id="page-10-0"></span>メンテナンスに関するご注意

- 決してご自身では修理を行わないでください。故障の際は、弊社の技術員または弊社が認定した技術員によ るメンテナンスを受けてください。
- 本装置をご自身で分解したり改造したりしないでください。本装置の内部には、高電圧の部分および高温の 部分があり危険です。

### <span id="page-10-1"></span>使用上のご注意

- 本製品を安定した状態でご使用になれる期間は5年が目安です。これは使用環境温度が25℃、湿度15~85% (RH)を想定した数値です。
- 本製品として提供される取扱説明書、装置本体およびファームウェアは、お客様の責任においてご使用くだ さい。
- 本製品の使用によって発生する損失やデータの損失については、弊社では一切責任を負いかねます。また、 本製品の障害の保証範囲はいかなる場合も、本製品の代金としてお支払いいただいた金額を超えることはあ りません。あらかじめご了承ください。
- 本製品にて提供されるファームウェアおよび本製品用として弊社より提供される更新用ファームウェアを、 本製品に組み込んで使用する以外の方法で使用すること、また、改変や分解を行うことは一切許可しており ません。
- コンソールポートには、指定のコンソールケーブル以外は接続しないでください。コネクタ形状(RJ-45、8 ピンモジュラーコネクタ)が同じISDNやLANなどの異なったインタフェースケーブルを誤接続すると故障 の原因となります。

補足

本製品には、コンソールケーブルは同梱されていません。 ケーブルについては、以下の富士通ホームページをご覧ください。 URL :<http://fenics.fujitsu.com/products/manual/cable3/>

## <span id="page-10-2"></span>ツイストペアケーブルの除電について

ツイストペアケーブルは、ご使用の環境などによって、静電気が帯電することがあります。静電気が帯電したツ イストペアケーブルをそのまま機器に接続すると、機器または機器の接続ポート(LAN / BRI / PRIなど)が誤 動作したり、壊れたりすることがあります。

機器に接続する直前に静電気除去ツール(注)などをご使用いただき、ツイストペアケーブルに帯電している静 電気をアース線などに放電して接続してください。

また、静電気を放電したあと、接続しないまま長時間放置すると、放電効果が失われますのでご注意ください。

注)静電気除去ツールについて

下記静電気除去ツールに関しては、弊社の技術員または弊社が認定した技術員にご確認ください。

品名:LANケーブルESD除去ツール

型名:TS2002-001

## <span id="page-11-0"></span>セキュリティの確保について

パスワードを設定しない場合、ネットワーク上のだれからでも本装置の設定を行うことができます。セキュリ ティの面からは非常に危険なため、パスワードは必ず設定してください。また、設定したパスワードは定期的に 変更するようにしてください。

コマンドラインインタフェースまたはWebブラウザを操作して、本装置の設定・運用を行う設定用パソコンは、 本装置にアクセスができるネットワーク上のどこに配置してもご利用いただけますが、セキュリティの面から外 部からのアクセスができない運用管理専用に敷設されたネットワーク上に配置してください。

このような運用管理専用ネットワークがない場合は、本装置にアクセスできるパソコンを制限するなどのセキュ リティ対策を行ってください。

```
■ 参照 マニュアル「コマンドユーザーズガイド」
 マニュアル「コマンド設定事例集」
マニュアル「Webユーザーズガイド」
```
### <span id="page-11-1"></span>清掃について

本装置を清掃する場合、布に水(または水で薄めた中性洗剤)を含ませ、固く絞ってからふいてください。 ふき取りのときに、本装置のスイッチ類やすきまなどに、水が入らないように十分にご注意ください。

### <span id="page-11-2"></span>電波障害自主規制について

この装置は、クラスA情報技術装置です。この装置を家庭環境で使用すると電波妨害を引き起こすことがありま す。この場合には使用者が適切な対策を講ずるよう要求されることがあります。 VCCI-A

### <span id="page-11-3"></span>高調波電流規格について

本製品は、高調波電流規格 JIS C 61000-3-2 適合品です。

## <span id="page-11-4"></span>ハイセイフティについて

本製品は、一般事務用、パーソナル用、家庭用、通常の産業用等の一般的用途を想定して設計・製造されている ものであり、原子力施設における核反応制御、航空機自動飛行制御、航空交通管制、大量輸送システムにおける 運行制御、生命維持のための医療用機器、兵器システムにおけるミサイル発射制御など、極めて高度な安全性が 要求され、仮に当該安全性が確保されない場合、直接生命・身体に対する重大な危険性を伴う用途(以下「ハイ セイフティ用途」という)に使用されるよう設計・製造されたものではありません。

お客様は、当該ハイセイフティ用途に要する安全性を確保する措置を施すことなく、本製品を使用しないでくだ さい。ハイセイフティ用途に使用される場合は、弊社の担当営業までご相談ください。

### <span id="page-11-5"></span>事業系の使用済み製品の引き取りとリサイクルについて

法人のお客様から排出される弊社製品は「事業系IT製品リサイクルサービス」(有料)にて回収、リサイクルし、 資源の有効利用に取り組んでいます。

本製品の廃棄については、以下の富士通ホームページをご覧ください。

URL : <https://www.fujitsu.com/jp/services/infrastructure/maintenance/lcm/service-phase4/recycle/>

### <span id="page-12-0"></span>ラック搭載およびテーブルタップへの接続時のご注意

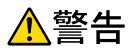

本装置をラックへ搭載する場合は、使用温度環境の管理、物理的安定性の確保、漏えい電流に対す る注意が必要です。本装置のラックへの搭載は、これらの知識を有した技術者が行ってください。 感電、火災などの原因となります。

- 本装置の動作保証温度、湿度を超えないように、ラック内外の温度と湿度を管理してください。
- 本装置は、前面と側面吸気、背面排気の構造となっております。吸気面および排気面をふさがないように設 置してください。
- 搭載するラックの最大積載量を考慮して搭載してください。
- 設置場所の電源供給能力を確認して設置してください。
- 本装置の電源ケーブルをテーブルタップに接続する場合、テーブルタップの接地線を通して大漏えい電流が 流れることがあります。電源接続の前に、必ず接地接続を行ってください。電源ケーブルが分電盤に直接接 続されない場合、工業用プラグを持ったテーブルタップを使用してください(本装置の漏えい電流は最大 0.25mAです)。

### <span id="page-12-1"></span>電源コネクタ(給電用)について

電源コネクタ(給電用)でご使用になる電流容量は最大0.5Aです。0.5Aを超える電流を消費する ▲注意 装置は接続しないでください。故障の原因となります。 本装置は、電源スイッチのみを切断しても電源コネクタ(給電用)は通電状態です。 電源コネクタ(給電用)を用いて、ほかの装置を使用する際は、注意してください。

### <span id="page-12-2"></span>グリーン製品について

弊社の厳しい環境評価基準をクリアした地球に優しい、環境への負荷の少ない「グリーン製品」です。

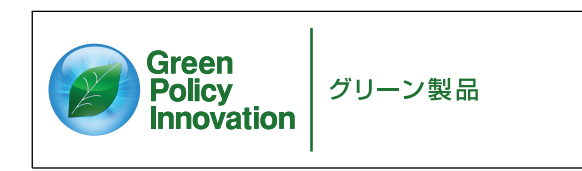

- 主な特長
	- 小型/省資源化
	- 節電機能保有
	- 再資源化率が高い

このマークは富士通株式会社のグリーン製品の評価基準に適合したグリーン製品に表示しています。 富士通の環境についての取り組みの詳細は、以下の富士通ホームページをご覧ください。 URL :<https://www.fujitsu.com/jp/about/environment/>

### <span id="page-12-3"></span>ネットワークの機器管理・監視

本製品のネットワーク機器監視/管理を行う場合は、機器の構成情報把握・インタフェース状態検出・障害管理・ 統計(性能/障害)管理・Trap/Syslog管理が行える、Systemwalker Network Assistがご使用いただけます。 本機器の機器ビューを含む詳細監視を、任意端末からWeb監視・管理ができます。 なお、Systemwalker Network Assistの詳細につきましては、以下の富士通ホームページをご覧ください。 URL : <https://www.fujitsu.com/jp/products/software/middleware/business-middleware/systemwalker/products/net-assist/>

# <span id="page-13-0"></span>お取り扱い上の注意事項

本装置を取り扱う際に、以下の点に注意してください。

- 本装置の構成定義情報は、設定完了後にお客様自身で管理・保管してください。 万一、故障発生時に弊社で復旧作業を行う場合は、弊社技術員がお客様で管理・保管していただいている構 成定義情報を使用させていただきます。 この構成定義情報をお客様からご提供いただけない場合は、復旧までに長時間かかる場合があります。 構成定義情報は、適宜バックアップを取り、最新状態のものを管理・保管してください。
- 本装置は、雷や静電気などに対する保護回路を内蔵しています。そのため、雷や静電気などが装置内に入る と、一部機能が使用できなくなることがあります。 この場合、装置の電源を再投入することで正常な状態に復旧します。なお、電源を再投入しても一部機能が 使用できない、または、電源が入らない場合は、「保護回路で保護しきれない状態となり装置が破壊された」 と考えられます。このような場合は、弊社の技術員または弊社が認定した技術員にご確認ください。
- ファームウェアの更新中は、絶対に電源の切断またはリセットを行わないでください。更新中に電源を切断 またはリセットした場合は、装置が起動しなくなります。
- 本製品に関する取扱説明書は、同梱のCD-ROMにPDF形式で収録されています。ご覧になる場合は、PDF 閲覧ソフトAdobe Readerが必要になります。

<span id="page-14-1"></span><span id="page-14-0"></span>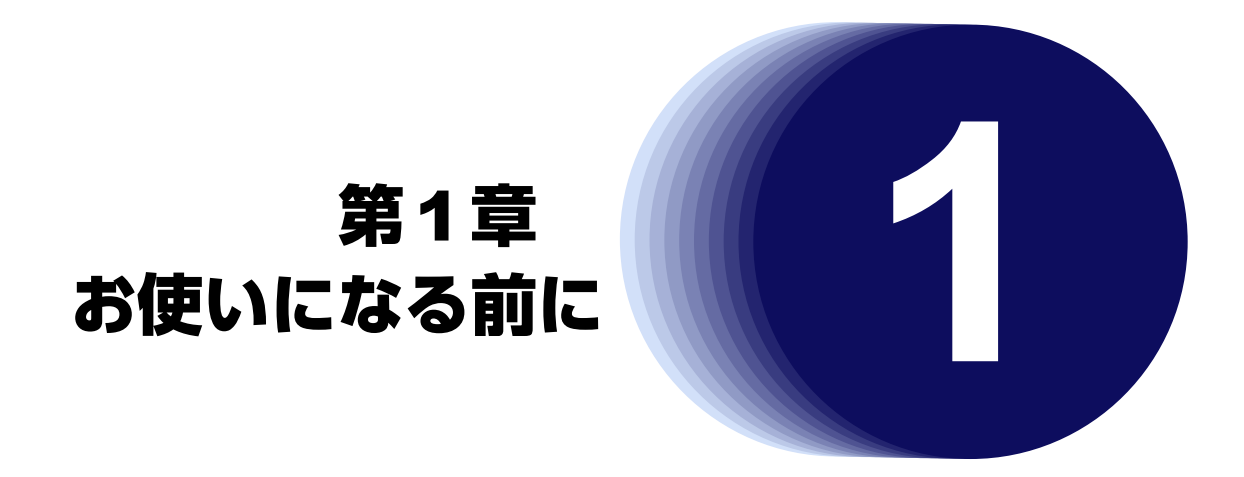

<span id="page-14-2"></span>この章では、本装置の梱包内容および各部の名称と働きについて説明します。

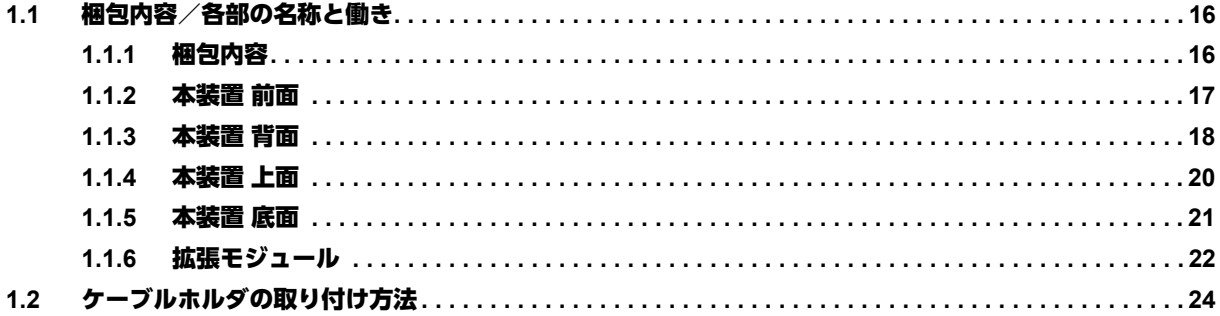

# <span id="page-15-0"></span>1.1 梱包内容/各部の名称と働き

<span id="page-15-2"></span>本装置をお使いになる前に、梱包内容を確認してください。

### <span id="page-15-1"></span>**1.1.1** 梱包内容

本製品には、それぞれ以下のものが同梱されています。すべてそろっていることを確認してください。

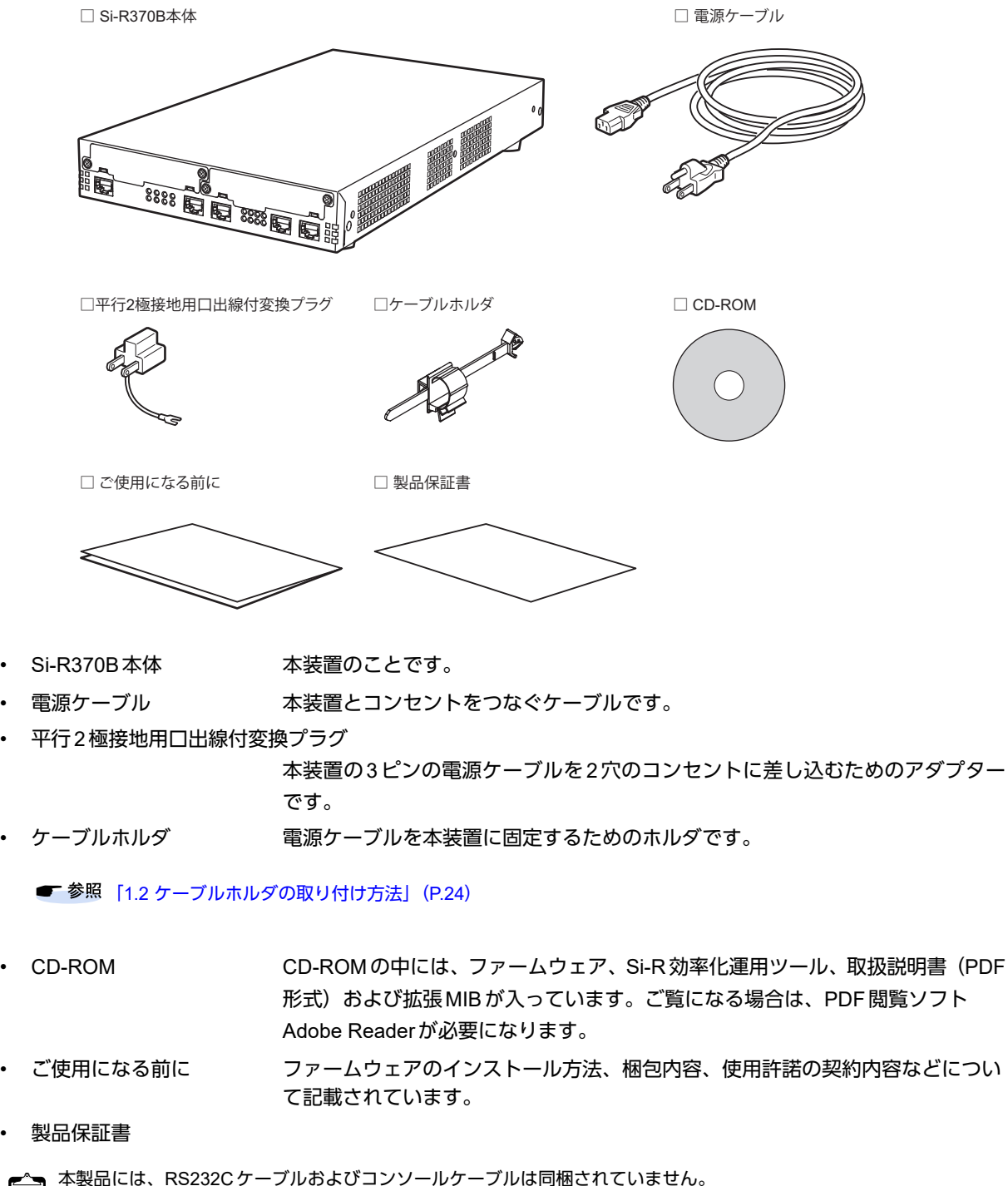

補足

ケーブルについては、以下の富士通ホームページをご覧ください。

RS232Cケーブル URL : <http://fenics.fujitsu.com/products/manual/cable/> コンソールケーブル URL : <http://fenics.fujitsu.com/products/manual/cable3/>

### <span id="page-16-0"></span>**1.1.2** 本装置 前面

<span id="page-16-1"></span>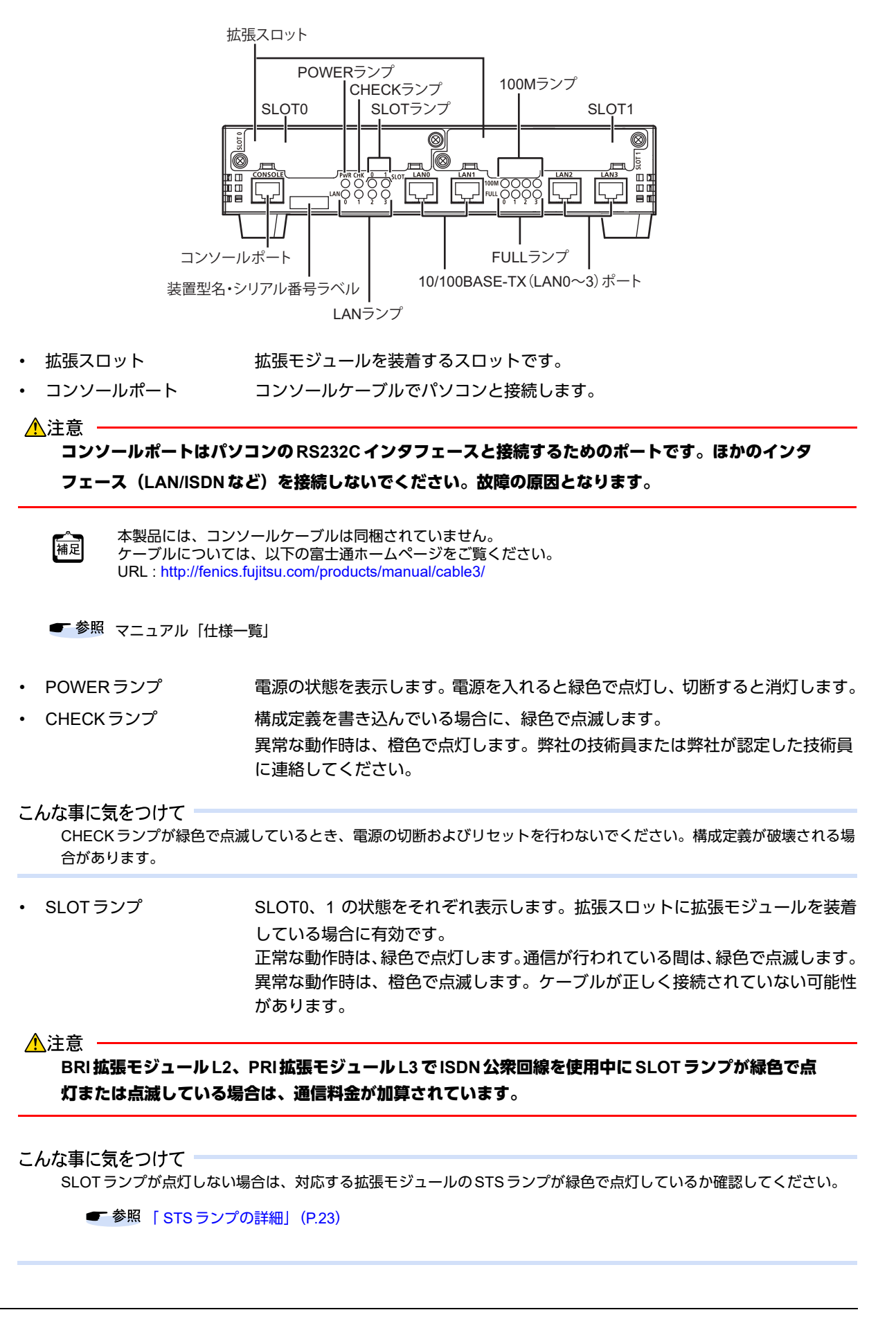

• 装置型名・シリアル番号ラベル 装置型名とシリアル番号が記載されています。本装置の前面からもシリアル番号 (製造号機)が確認できます。 • LANランプ LAN0~3の状態をそれぞれ表示します。 正常な動作時は、緑色で点灯し、通信が行われている(データがやり取りされて いる)間は、緑色で点滅します。 異常な動作時は、橙色で点滅します。ケーブルが正しく接続されていない可能性 があります。 10/100BASE-TX (LAN0 $\sim$ 3) ポート 本装置をHUBとつなぐときに使います。カテゴリ5のLANケーブルを差し込み ます。

■ 参照 マニュアル「仕様一覧」

- 100Mランプ 10/100BASE-TXポートの通信速度の状態または設定を表示します。
	- **参照 「100M/FULL[ランプの詳細」\(](#page-18-0)P.19)** マニュアル「トラブルシューティング」
- FULLランプ 10/100BASE-TXポートの通信方式の状態または設定を表示します。
	- **参照 「100M/FULL[ランプの詳細」\(](#page-18-0)P.19)** マニュアル「トラブルシューティング」

### <span id="page-17-0"></span>**1.1.3** 本装置 背面

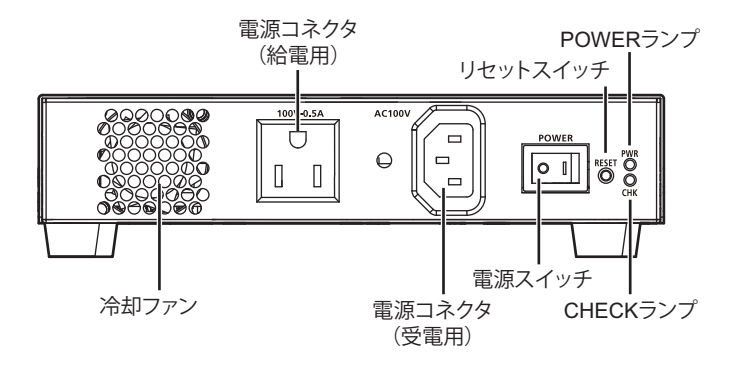

冷却ファン 温度の条件で冷却が必要なときに動作します。

• 電源コネクタ(給電用) 本装置で受電した電源を供給するときに、モデムなどの電源ケーブルの先を差し 込みます。

電源コネクタ(給電用)で使用できる電流容量は、最大0.5Aです。

- 電源コネクタ(受電用) 同梱の電源ケーブルの先を差し込みます。
- 
- 電源スイッチ 「|」側へ押すと、電源が入ります。
	- 「◯」側へ押すと、電源が切れます。
- リセットスイッチ スイッチを押すと、再起動します。
- POWERランプ 電源の状態を表示します。電源を入れると緑色で点灯し、切断すると消灯します。

• CHECKランプ 構成定義を書き込んでいる場合に、緑色で点滅します。 異常な動作時は、橙色で点灯します。弊社の技術員または弊社が認定した技術員 に連絡してください。

こんな事に気をつけて

CHECKランプが緑色で点滅しているとき、電源の切断およびリセットを行わないでください。構成定義が破壊される場 合があります。

■ 参照 マニュアル「トラブルシューティング」

#### <span id="page-18-0"></span>**100M/FULL**ランプの詳細

100MランプおよびFULLランプの動作の詳細について、以下に示します。

100M ランプは、通信速度(消灯時:10Mbps、点灯時:100Mbps)の状態または設定を表示します。 FULLランプは、Duplex(消灯時:HALF(半二重)、点灯時:FULL(全二重))の状態または設定を表示しま

す。

ーへ<br>|補足| Duplex(デュプレックス)は通信方式を示します。<br>|補足| ....... 本装置ではHALF Duplex(半二重)とFULL Duplex(全二重)をサポートしています。

こんな事に気をつけて

100MランプおよびFULLランプは、リンク状態のときだけ状態を表示することができます。インタフェースが定義され ていない場合またはリンク状態でない場合は点灯しません。ただし、100BASE-TX拡張モジュールL2の100Mランプお よびFULLランプは、通信モードが固定に設定されている場合、リンク状態にかかわらず設定状態を表示します。

10/100BASE-TXポート (0~3) の100M/FULLランプ

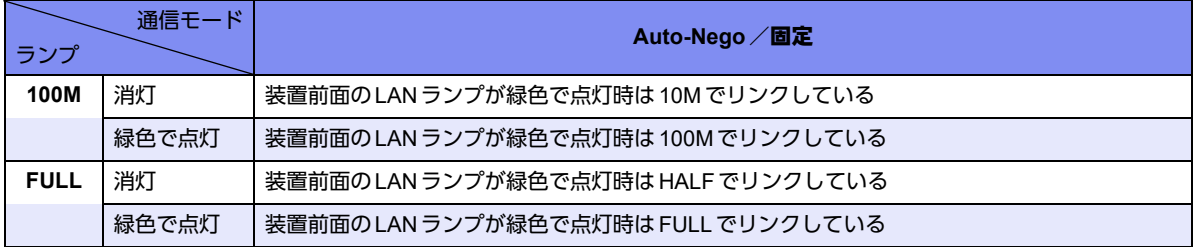

100BASE-TXポート拡張モジュールL2の100M/FULLランプ

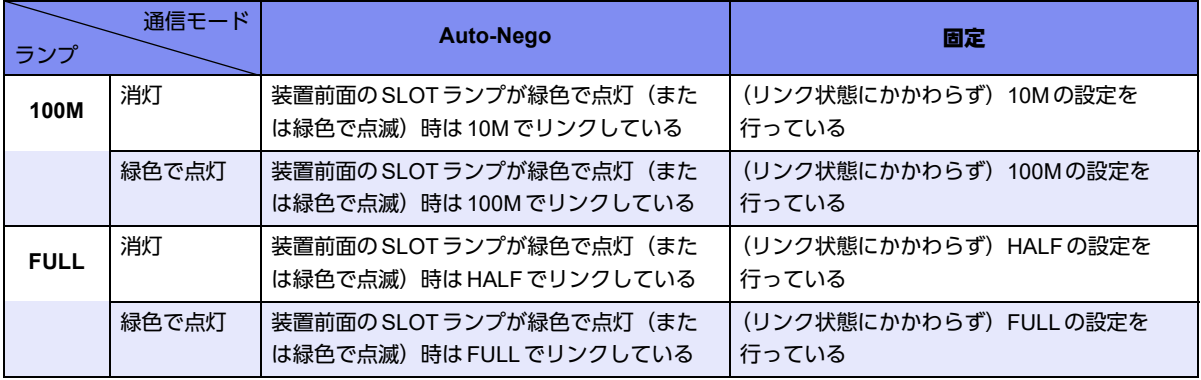

■ 参照 マニュアル「仕様一覧」

## <span id="page-19-0"></span>**1.1.4** 本装置 上面

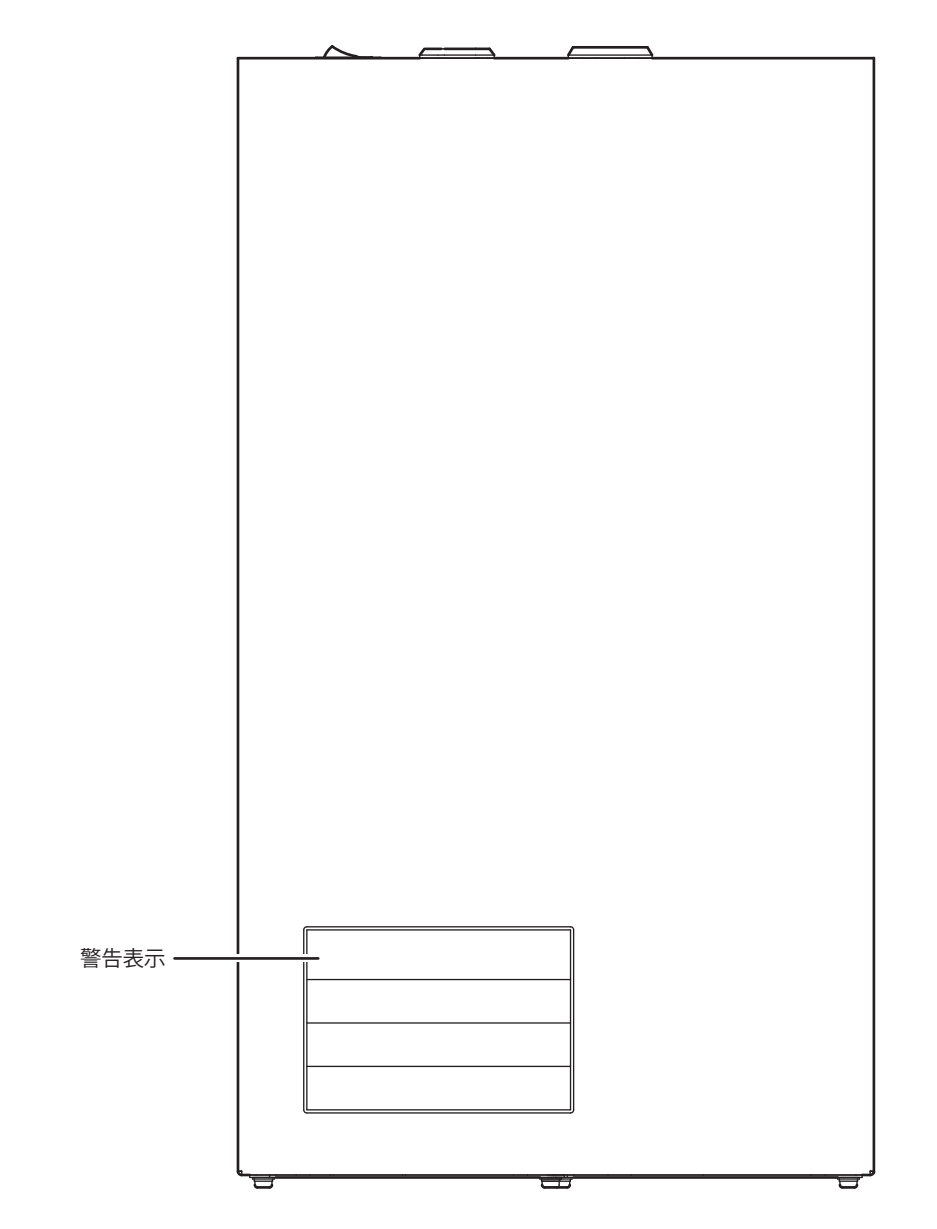

• 警告表示 本装置の取り扱い上、注意していただきたいことが記載されています。

## <span id="page-20-0"></span>**1.1.5** 本装置 底面

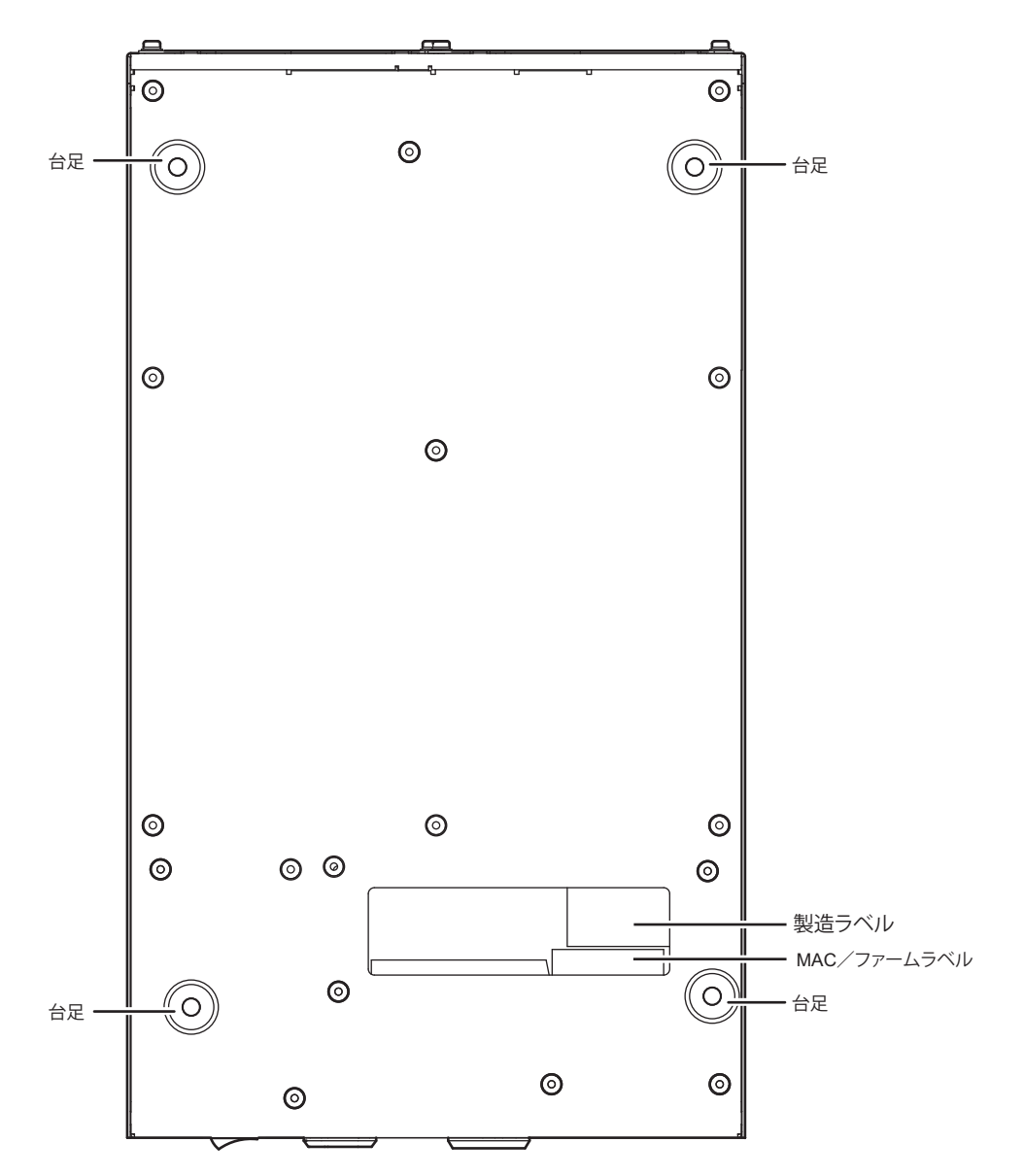

- 
- 

• 台足 インチングの本装置を卓上、または卓上の2段積みで使用する場合に必要です。 • 製造ラベル アンチング 型名、シリアル番号 (製造号機)、製造年月、技術基準および技術的条件適合認

• MAC/ファームラベル

MAC. <u>Contract</u> Product All Finance All Finance States Manual States All States All States All States All States All States All States All States All States All States All States All States All States All States All States FIRM REV. ファームウェア版数ᆉ

証番号などが記載されています。

### <span id="page-21-0"></span>**1.1.6** 拡張モジュール

<span id="page-21-1"></span>本装置は、オプションとして以下の拡張モジュールをご利用いただけます。ご購入の際は、弊社の販売員にご連 絡ください。

- BRI拡張モジュールL2
- PRI拡張モジュールL3
- 100BASE-TX拡張モジュールL2

以下に拡張モジュールの各部の働きについて説明します。

拡張モジュールは、本装置の拡張スロットに装着します。使用する場合は、各拡張モジュールの実装条件を確認 してください。

■ 参照 マニュアル「仕様一覧」

A注意 ·

本装置の電源が入っている状態で、拡張モジュールの取り付け/取り外しをしないでください。故障の 原因となります。

#### **BRI**拡張モジュール**L2**

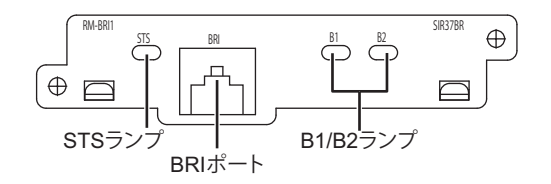

- STSランプ 本拡張モジュールの状態を表示します。
	- **参照 「STS[ランプの詳細」\(](#page-22-0)P.23)**
- BRIポート 本装置をISDN回線、フレームリレーおよび専用線とつなぐときに使います。モ ジュラケーブルを差し込みます。
- B1/B2ランプ BRIポートの回線の状態を表示します。相手側との接続が完了して通信可能状態 になった場合、緑色で点灯します。

### **PRI**拡張モジュール**L3**

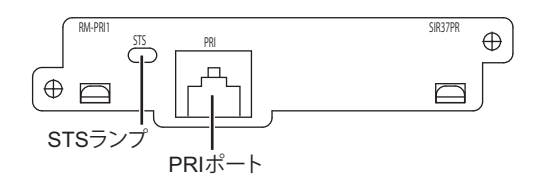

• STSランプ 本拡張モジュールの状態を表示します。

#### **■ 参照 「STS[ランプの詳細」\(](#page-22-0)P.23)**

• PRIポート 本装置をISDN回線、フレームリレーおよび専用線とつなぐときに使います。モ ジュラケーブルを差し込みます。

### **100BASE-TX**拡張モジュール**L2**

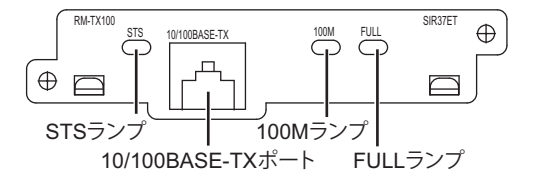

• STSランプ 本拡張モジュールの状態を表示します。

**■ 参照 「STS[ランプの詳細」\(](#page-22-0)P.23)** 

- 10/100BASE-TXポート 本装置をHUBとつなぐときに使います。カテゴリ5のLANケーブルを差し込み ます。
- 100Mランプ 10/100BASE-TXポートの通信速度の状態または設定を表示します。

**■ 参照 [100M/FULLランプの詳細] (P.19)** 

• FULLランプ 10/100BASE-TXポートの通信方式の状態または設定を表示します。

**■ 参照 「100M/FULLランプの詳細」 (P.19)** 

#### <span id="page-22-0"></span>**STS**ランプの詳細

STSランプは、拡張モジュールの状態を表示します。

拡張モジュールが正しく認識され、インタフェースが定義された場合、緑色で点灯します。インタフェースが定 義され、動作が異常な状態の場合、橙色で点灯します。

こんな事に気をつけて

ランプが点灯していない場合は、インタフェースが定義されていないか、または拡張モジュールが正しく認識されてい ないことがあります。

# <span id="page-23-0"></span>1.2 ケーブルホルダの取り付け方法

同梱のケーブルホルダを使用することによって、電源ケーブルの抜けを防止できます。 以下に、ケーブルホルダの取り付け手順を示します。

#### 

本装置を鍵が掛かるラックに搭載して、電源ケーブルを同梱のケーブルホルダで固定する場合、ラック内 部のサービスコンセントを使用してください。ラック外部のコンセントを使用する場合は、別途ラック内 部で電源ケーブルを固定してください。 電源ケーブルに外部からの張力が加わると、ケーブルホルダに不測の力が加わり、電源ケーブルの断線・ 接触不良を起こし、感電・火災の原因となります。

- **1.** ケーブルホルダを本装置に固定します。
- **2.** ケーブルホルダの可動部を電源ケーブルのつけねに合わせて、電源ケーブルを固定します。

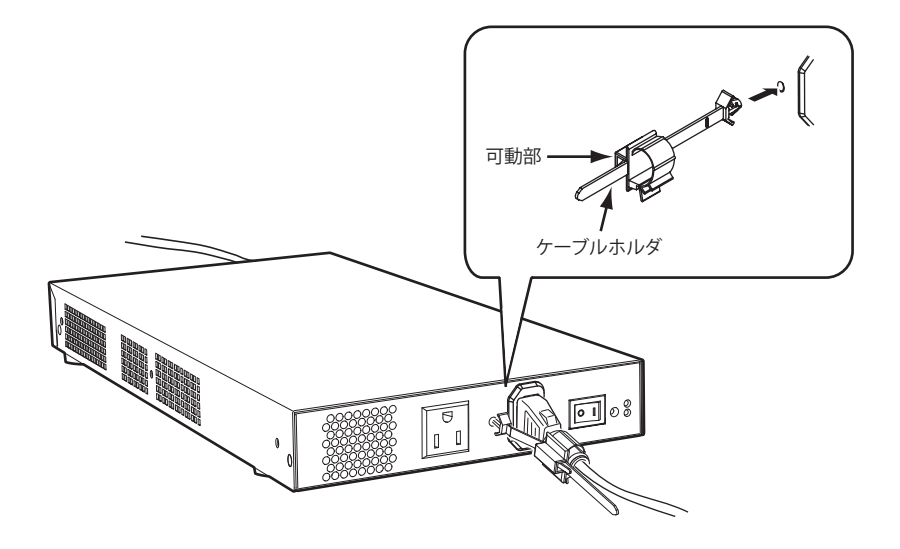

<span id="page-24-1"></span><span id="page-24-0"></span>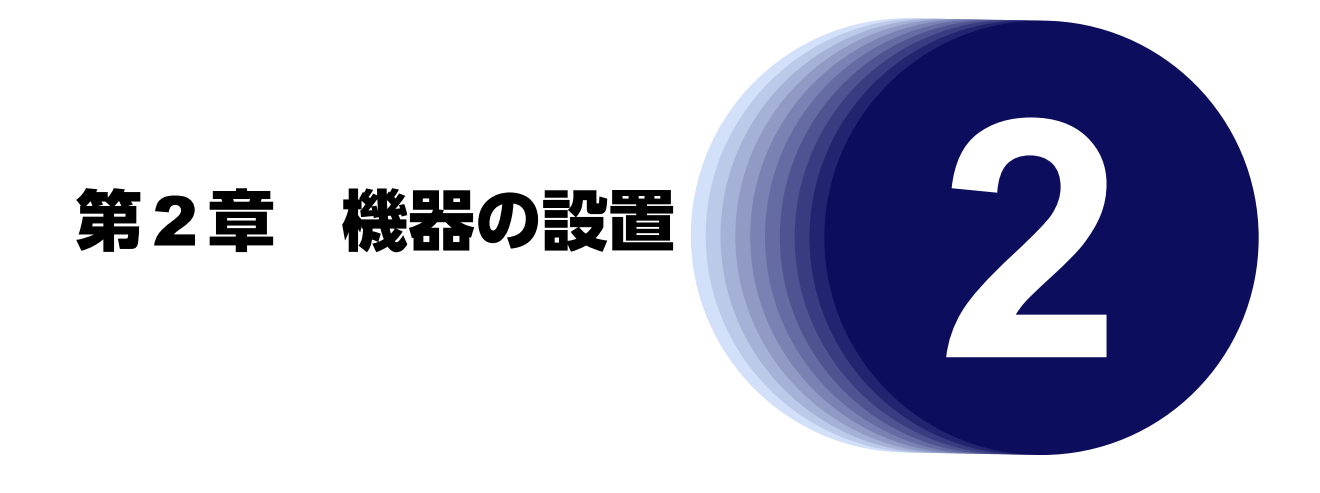

<span id="page-24-2"></span>この章では、本装置の設置、設定用パソコンの接続およびSi-R効率化運用ツールの導入方法について説明します。

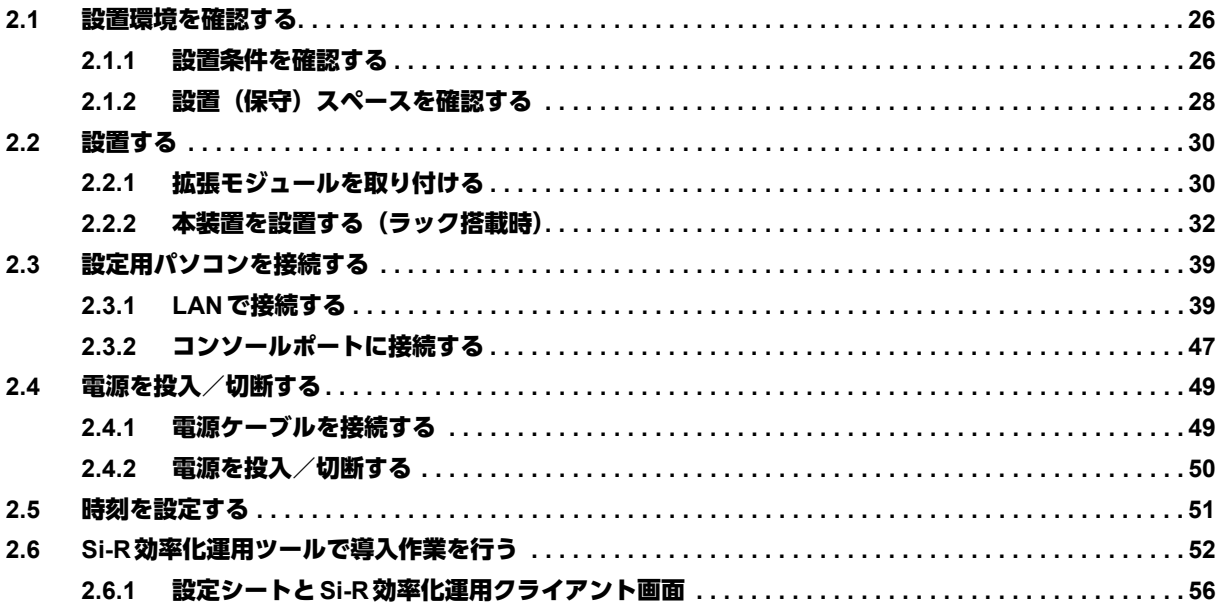

# <span id="page-25-0"></span>2.1 設置環境を確認する

設置する前に、以下のことを確認してください。

- 同梱の「ご使用になる前に」に記載されている本装置およびオプションの梱包内容がすべてそろっている。
- 各インタフェースコネクタに接続するケーブルが、各インタフェースの用途に適合している。

インタフェースコネクタには、適合する回線のコネクタ以外のものを絶対に差し込まないでください。 感電・故障の原因となります。

**■ 参照 [1.1.1 梱包内容] (P.16)** 

### <span id="page-25-1"></span>**2.1.1** 設置条件を確認する

本装置では、以下の環境を確保して設置してください。

<u>∧</u>注意→

以下の条件を守って設置してください。条件以外の環境で本装置を使用すると、故障の原因となります。

#### 湿温度条件

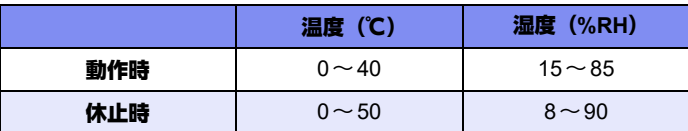

#### 電源条件

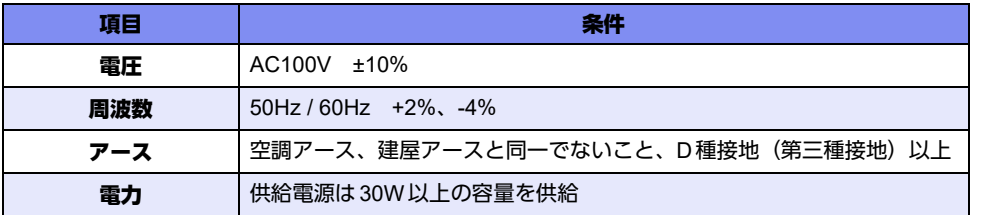

設置条件

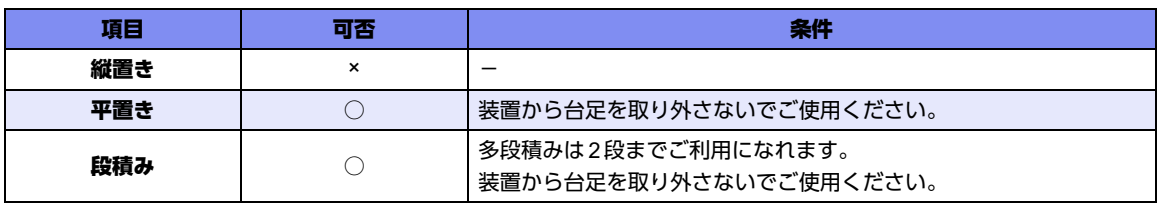

<sup>&</sup>lt;u>∧警告</u>→

### チェックリスト

条件が守られているかを以下のチェックリストで確認してください。

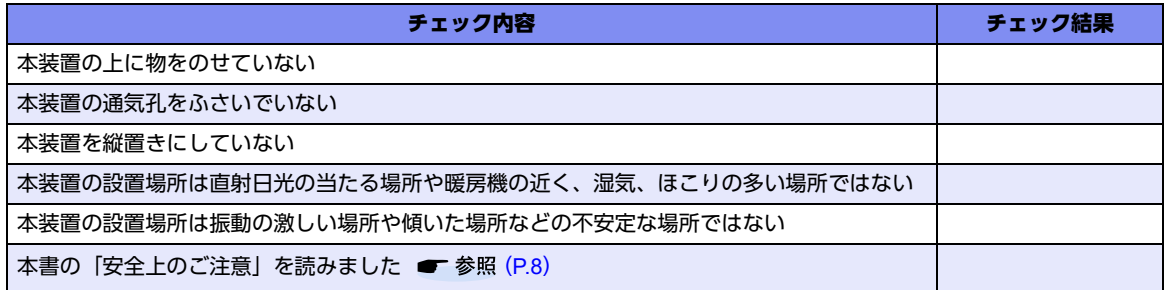

## <span id="page-27-0"></span>2.1.2 設置 (保守) スペースを確認する

本装置の設置および保守を行う場合は、以下のスペースを確保してください。

### 保守スペースを確保する

保守する場合は、以下の保守スペース(サービスエリア)を確保してください。

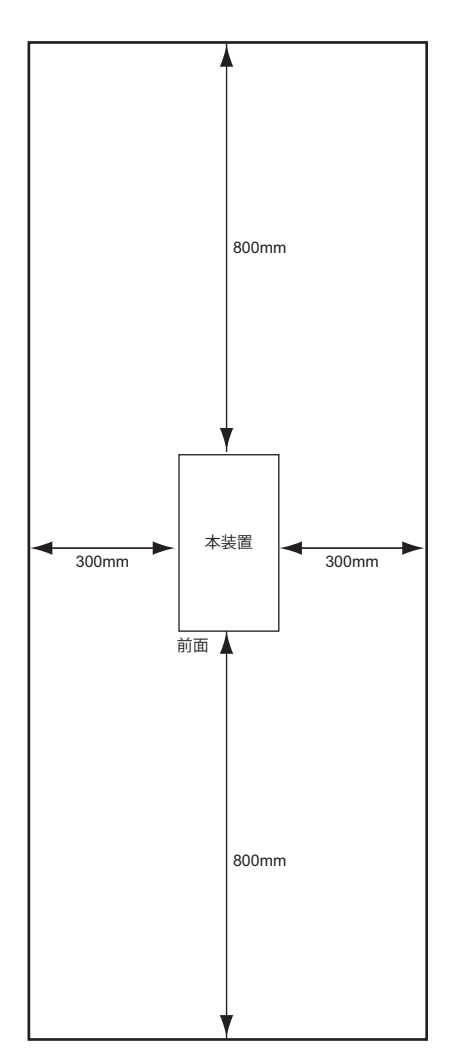

### 設置スペースを確保する

設置する場合は、以下の設置スペースを確保してください。

#### 卓上に設置する

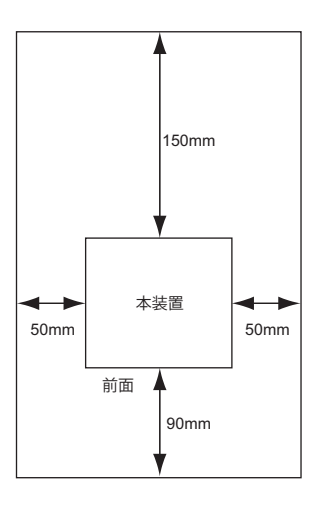

### 冷却ファンについて

本装置は、内蔵の冷却ファンにより、前面と側面吸気、背面排気の構造になっています。 本装置を設置する場合は、上記の設置スペースを確保して、風の流れを妨げる場所に物を置かないでください。

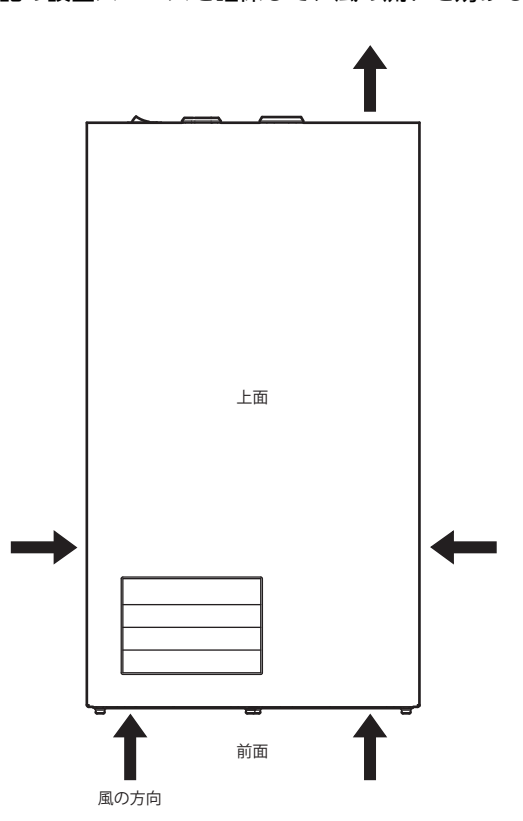

## <span id="page-29-0"></span>2.2 設置する

拡張モジュールの取り付け方法および本装置の設置方法について説明します。

⚠注意

拡張モジュールの取り付け/取り外しおよび本装置の設置時は、必ず本装置の電源を切ってください。 故障の原因となります。

### <span id="page-29-1"></span>**2.2.1** 拡張モジュールを取り付ける

本装置は、オプションとして拡張モジュールを利用することができます。

**■ 参照 「1.1.2 本装置 前面」 (P.17)、「1.1.6 拡張モジュール」 (P.22)** 

こんな事に気をつけて

ソフトウェアのバージョンによって、サポートされる拡張モジュールが異なります。

■ 参照 マニュアル「仕様一覧」

以下に拡張モジュールの取り付け方法について示します。

### 拡張モジュール**L2**を取り付ける

拡張モジュールL2は、本装置前面のSLOT0、1に取り付けます。

- **1.** 本装置の電源を切断します。
- **2.** 拡張スロットに固定されている固定ネジとカバーパネルを取り外します。
- **3.** 拡張モジュールL2を、拡張スロット内のガイドレールにゆっくりスライドさせながら挿入します。

#### こんな事に気をつけて

拡張モジュールは、拡張スロット内のガイドレールに正しくのせて挿入してください。正しく挿入しない場合は、接続 ピンが破損することがあります。

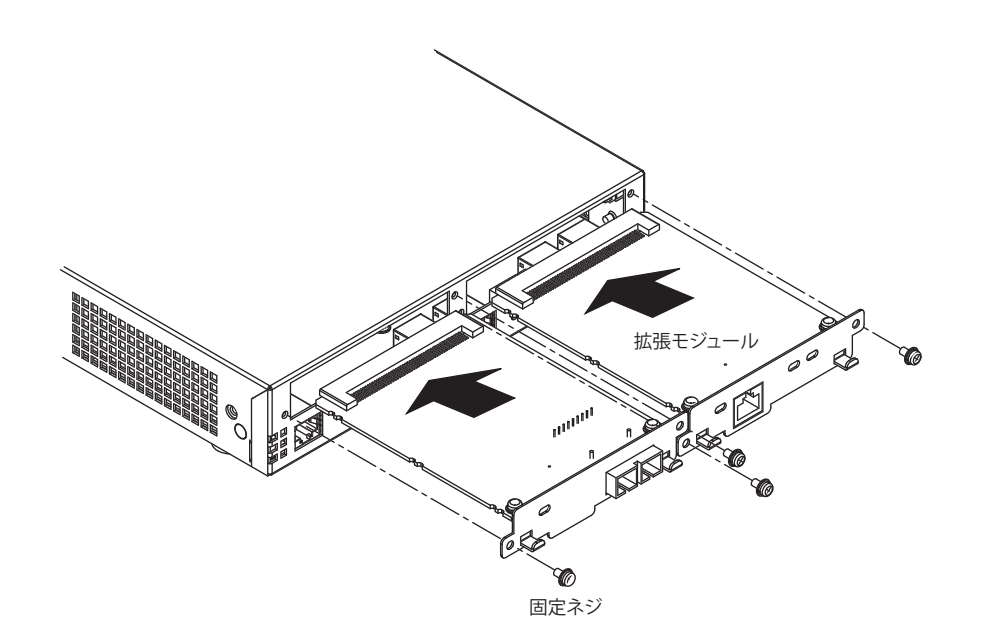

**4.** 固定ネジを締めて、拡張モジュールを本装置にしっかり固定します。

拡張モジュールL2を取り外す

- **1.** 本装置の電源を切断します。
- **2.** 拡張スロットに固定されている固定ネジと拡張モジュールを取り外します。
- **3.** カバーパネルを拡張スロットにつけて、固定ネジで本装置にしっかり固定します。

こんな事に気をつけて 拡張モジュールを装着しないで運用する場合は、必ずカバーパネルを本装置に装着してください。

### <span id="page-31-0"></span>**2.2.2** 本装置を設置する(ラック搭載時)

本装置は、卓上またはラックに設置することができます。 ここでは、本装置をラックに搭載する方法について説明します。 設置する際は、安全に保守するために、前後のスペースを確保してください。

△警告

本装置を鍵が掛かるラックに搭載して、電源ケーブルを同梱のケーブルホルダで固定する場合、ラック内 部のサービスコンセントを使用してください。ラック外部のコンセントを使用する場合は、別途ラック内 部で電源ケーブルを固定してください。 電源ケーブルに外部からの張力が加わると、ケーブルホルダに不測の力が加わり、電源ケーブルの断線・ 接触不良を起こし、感電・火災の原因となります。

∧注意

本装置の設置時は、必ず本装置の電源を切ってください。故障の原因となります。

#### 台足を取り外す

本装置をラックに搭載する場合は、台足を取り外してから設置してください。それ以外の場合は、台足を取り外 さないでください。

以下に、台足の取り外し手順を示します。

- **1.** 本装置の上面と底面を逆にして平面上に置きます。
- **2.** M3コネジ(ワッシャ付き)を外して、台足を取り外します。

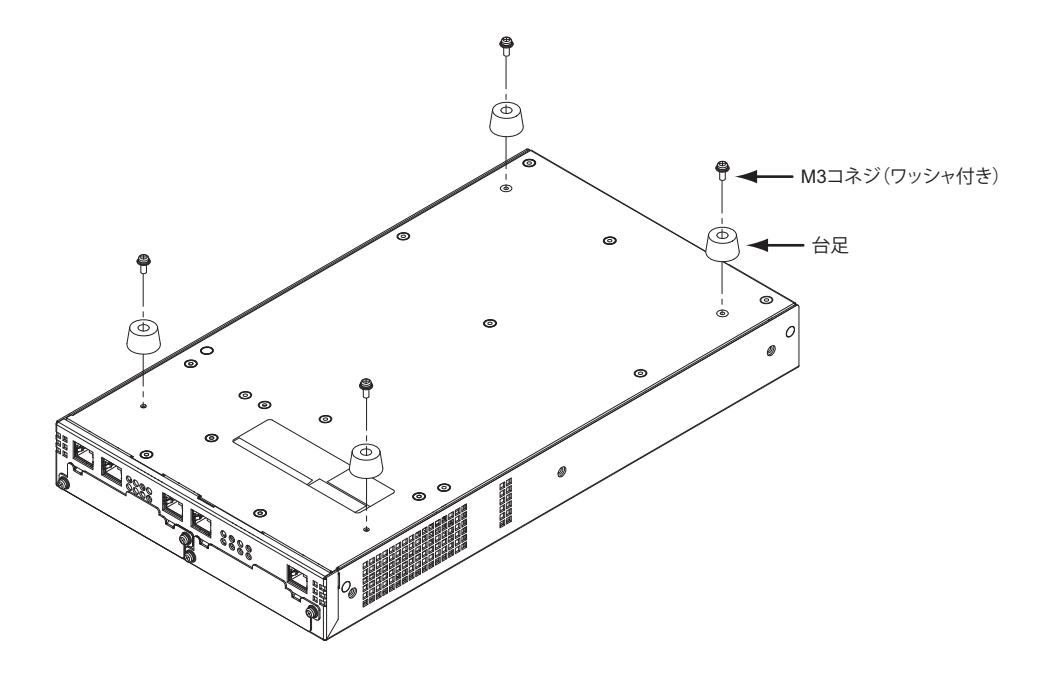

#### ラックに搭載する

本装置は、ラックに搭載して運用することができます。 オプションのラック搭載機構を用意します。 以下に、搭載手順を示します。

#### <u>∧</u>注意→

#### ラック搭載機構をラックに搭載した場合、ラック搭載機構の金具がラック裏面側支柱からはみ出します。 ラックの背面で作業する際は、はみ出している金具に注意してください。負傷するおそれがあります。

#### こんな事に気をつけて

- ラック搭載時は、本装置の台足を取り外してください。
	- ラックおよびラックの支柱の穴の形状により、同梱のネジおよびケージナットが使用できないことがあります。その ときは、ラックに合った固定用のネジおよびナットを用意してください。

その際、以下に示すような、ラックの支柱を挟み込むタイプのナットを使用すると、ラックの間口を狭めてしまうた め、本装置が搭載できなくなる場合があります。ナットの選定には、注意してください。

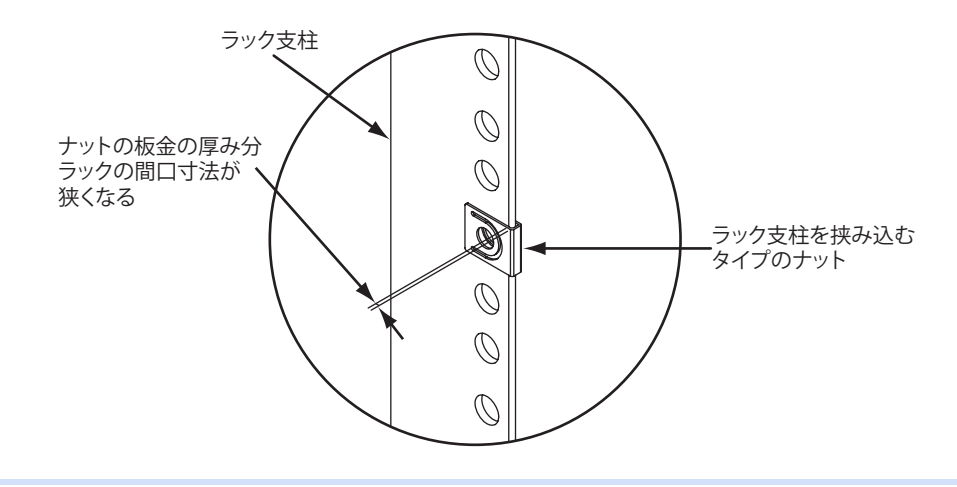

ラック搭載機構を組み立てる

- **1.** ラック正面側支柱とラック裏面側支柱の支柱間の距離を測ります(富士通総合ラックの支柱間の距 離:740mm)。
- **2.** 設置する支柱間の距離によって作業を行います。

支柱間の距離:500mm以上650mm未満の場合

(1) スライドレールの固定ネジを外し、板ナットを搭載枠から取り外します。

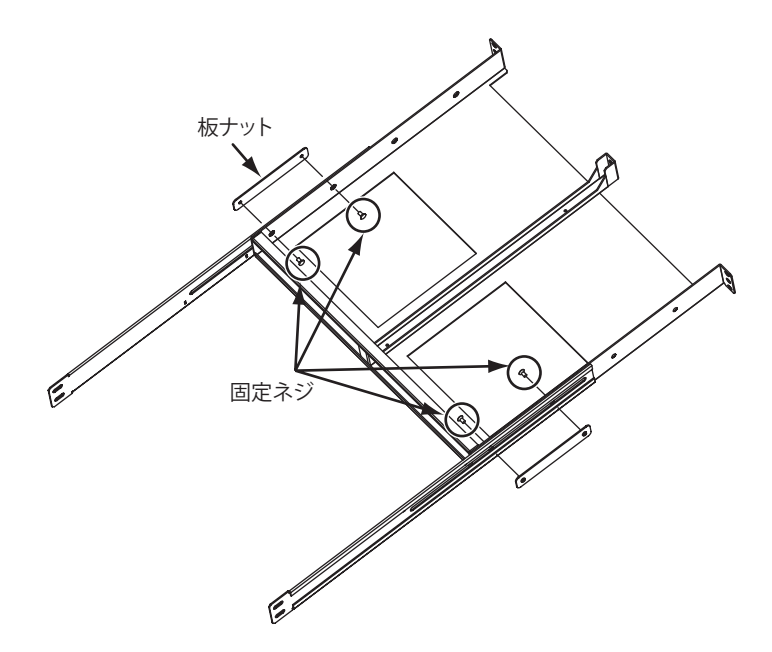

(2) 目盛りを参考にして、スライドレールを設定する位置まで移動し、以下の図の「固定位置」に板ナットを 固定します。

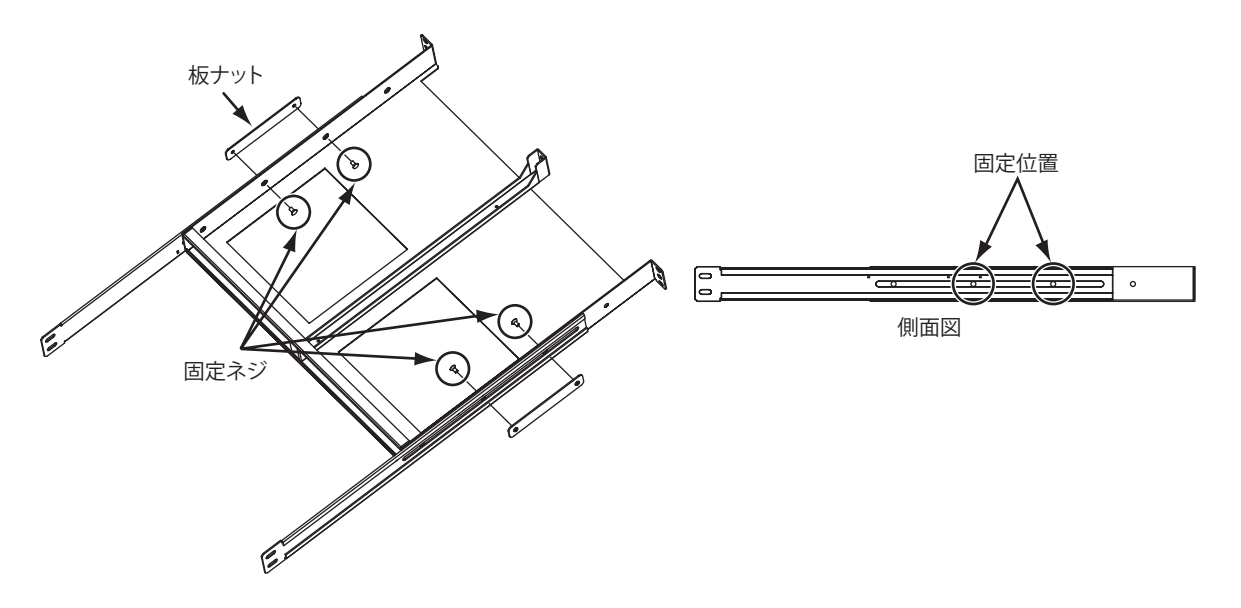

支柱間の距離:650mm以上760mm以下の場合

- (1) スライドレールの固定ネジを緩め、目盛りを参考に支柱間に合わせてスライドレールをスライドさせます。
- (2) 搭載枠にスライドレールの目盛り(角穴)を合わせて固定します。

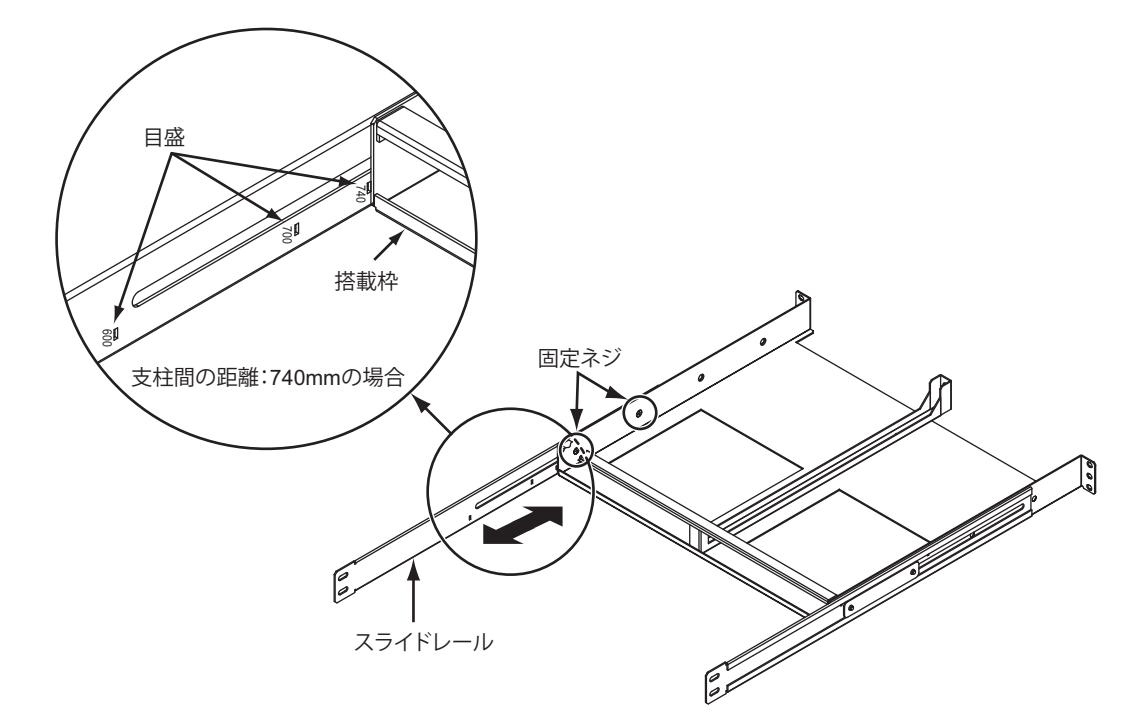

**3.** 搭載枠をラック正面側支柱の内側からケージナット(6個)、外側からM5ネジ(4個)で固定します。 (中央部のケージナット2個は、手順5.で使用します。)

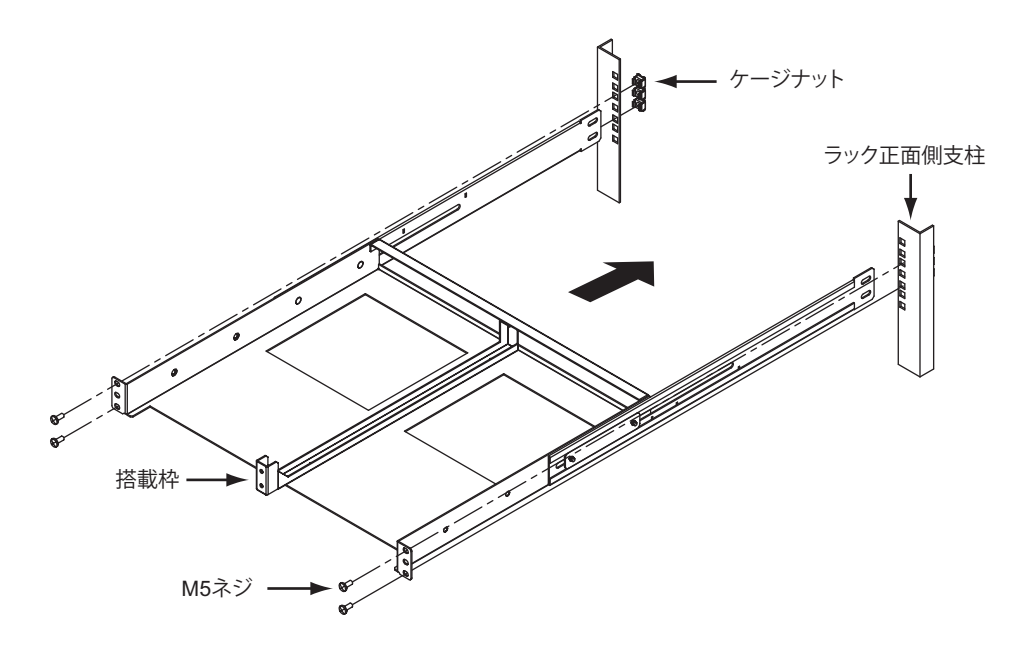

**4.** L字金具をラック裏面側支柱の内側からケージナット(4個)、外側からM5ネジ(4個)で固定します。

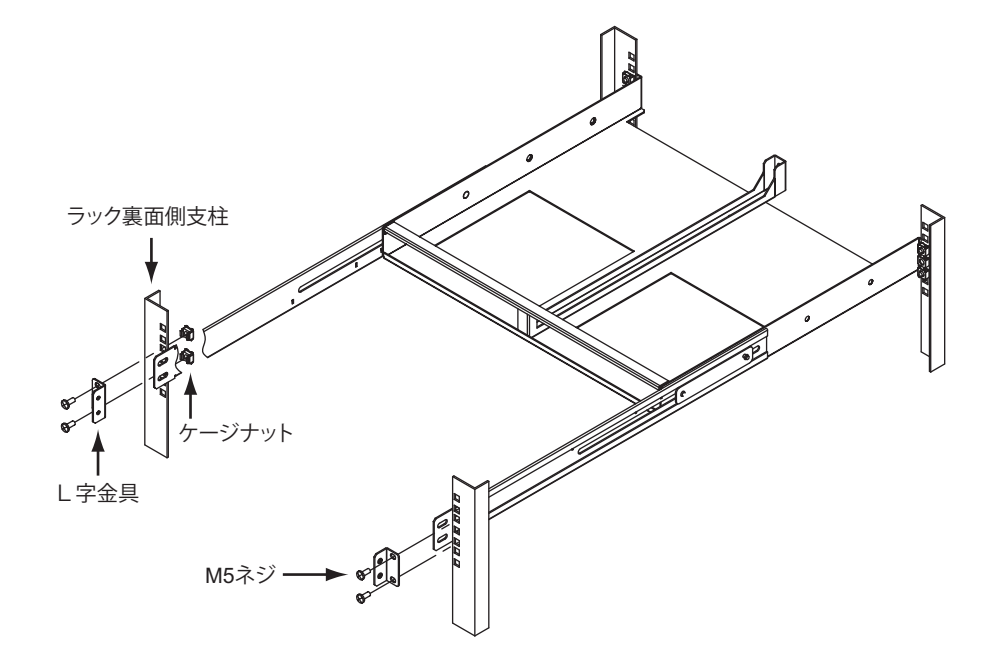

**5.** スライドレールをL字金具にM5ネジ(4個)で固定します。

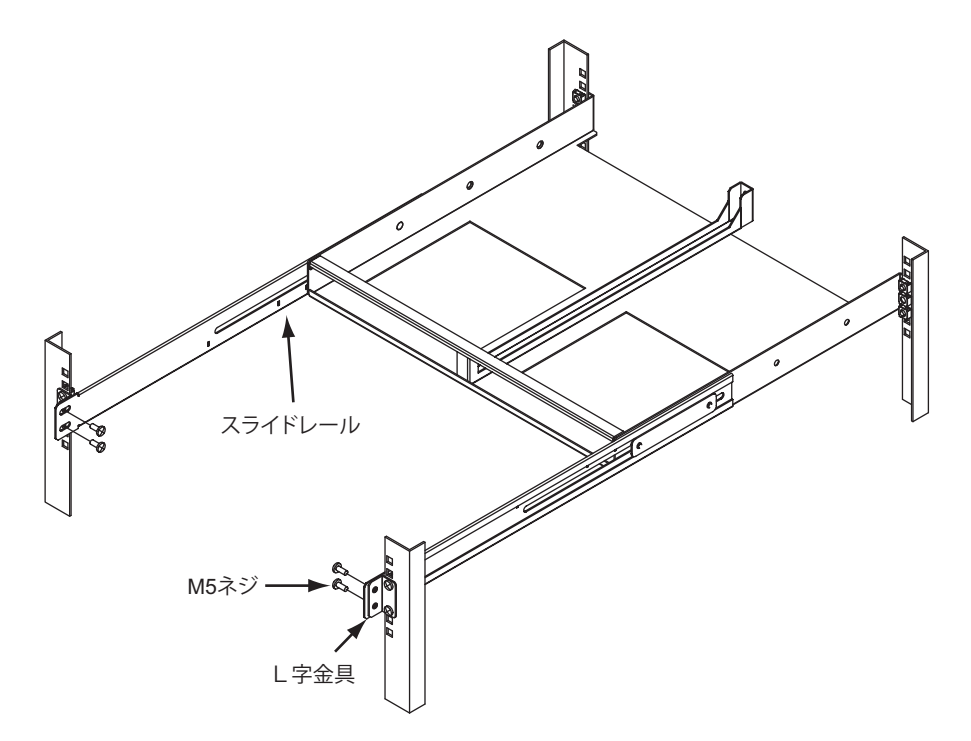
#### 本装置を搭載する

- **1.** 本装置を平面上に置きます。
- **2.** ラック固定金具(外、内側用)をM4サラネジ(4個)で、本装置の左右に取り付けます。
- ラック搭載が左側の場合

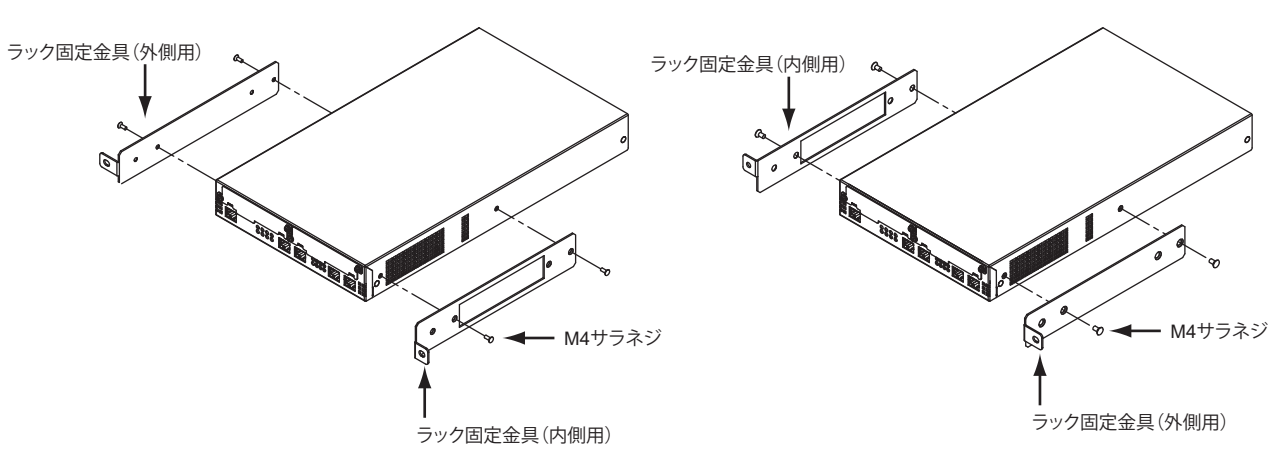

**3.** 手順2.で本装置に取り付けたラック固定金具を、組み立てたラック搭載機構の搭載枠にM5ネジで固 定します。

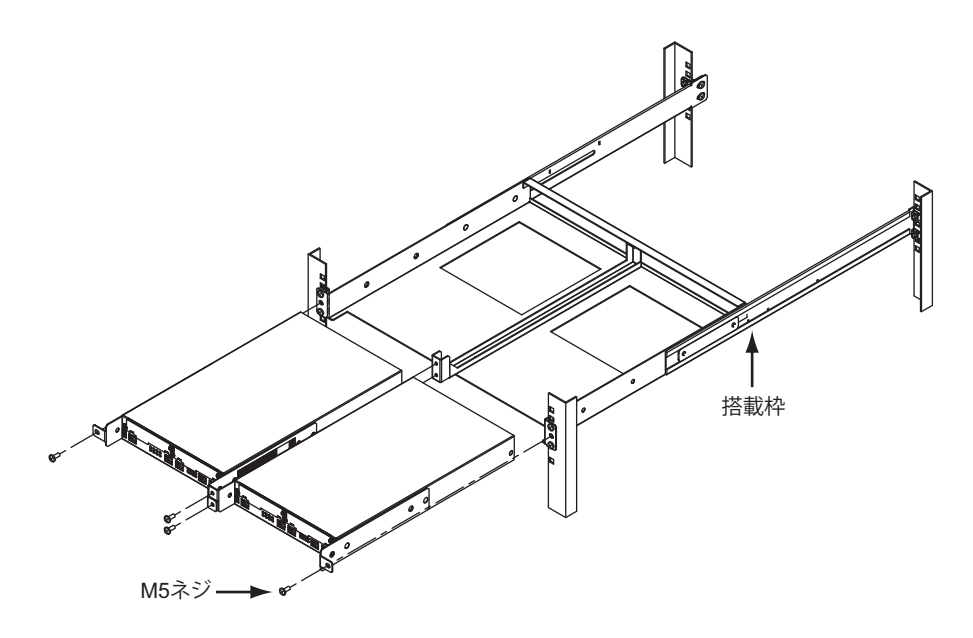

こんな事に気をつけて

本装置をラックに搭載する際は、あらかじめ電源ケーブルとケーブルホルダを本装置に取り付けておいてください。 搭載後、すでに上下に搭載されている装置によって、電源ケーブルとケーブルホルダが取り付けられない場合があります。

<del>。</del><br>補足<br>補足 <sub>本装置を左側に搭載する場合は、搭載しない側にブランク板を取り付けてください。</sub> 本装置を右側に搭載する場合は、ブランク板を180度回転して固定します。

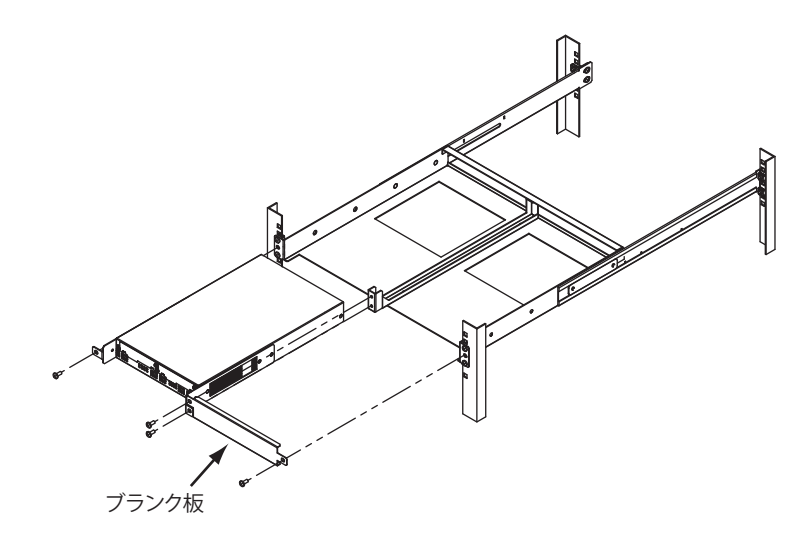

## 2.3 設定用パソコンを接続する

<span id="page-38-3"></span><span id="page-38-0"></span>設定用パソコンを本装置に接続します。

### **2.3.1 LAN**で接続する

<span id="page-38-6"></span>必要なハードウェア/ソフトウェア

<span id="page-38-5"></span>本装置を接続するために、以下のハードウェアとソフトウェアを用意します。

- パソコン 設定用のパソコンが1台必要です。
- <span id="page-38-1"></span>• LANカード 設定用のパソコンにLANカードが装着されている必要があります。パソコンにLANポートがある場合は、 LANカードを装着する必要はありません。
- <span id="page-38-2"></span>• LANケーブル 本装置および設定用のパソコンをつなぐLANケーブルが必要です。
- <span id="page-38-4"></span>• TCP/IPソフトウェア telnetまたはsshが使用できるオペレーティングシステムが必要です。

#### <span id="page-39-0"></span>**LAN**ケーブルを接続する

本装置は、AutoMDI/MDI-X機能をサポートすることにより、LANポートに差し込んだケーブルがストレート ケーブルであるか、クロスケーブルであるかを自動認識し、パソコンとHUBを意識しないでLANケーブルを接 続することができます。

■ 参照 マニュアル「仕様一覧」

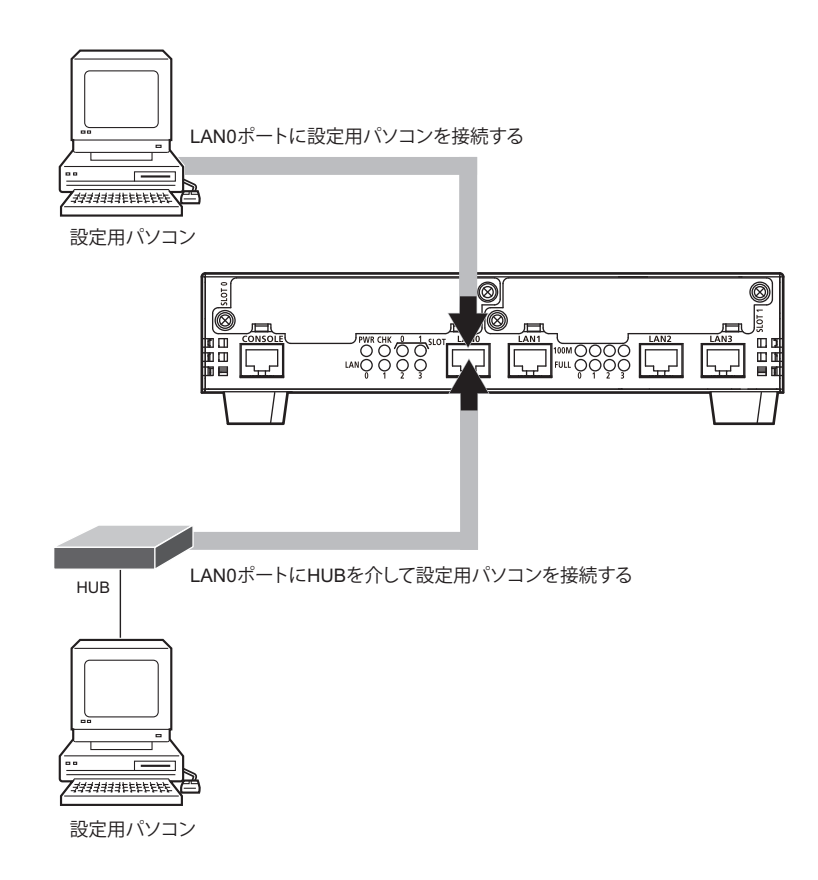

設定用パソコンと本装置をLANケーブル(ストレート)で直接つなぐ手順を説明します。

- **1.** パソコンの10/100BASE-TXポートにLANケーブルの一方の端を差し込みます。
- **2.** 本装置のLAN0ポートにLANケーブルのもう一方の端を差し込みます。

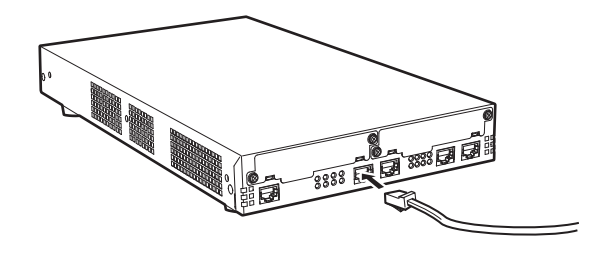

#### こんな事に気をつけて

- ご購入時は、LAN0ポートからだけ設定できます。
- ご購入時のLANポートは、MDIを自動検出する設定になっています。LANポートに接続する機器(パソコン、HUB など)もMDIを自動検出する設定になっている場合、正常に接続できないことがあります。この場合は、どちらかの LANポートでMDIの自動検出を無効に設定してください。

#### <span id="page-40-2"></span>電源を投入する

本装置の電源が切断されている場合は、電源を投入します。

**■ 参照 [2.4 電源を投入/切断する] (P.49)** 

LANケーブルの接続、および取り外しに際して電源を切断する必要はありません。

#### <span id="page-40-1"></span>設定用パソコンを準備する

ここでは、Windows 2000、Windows XPおよびWindows Vistaのパソコンを設定する手順について説明します。 ほかのOSをお使いの場合は、パソコンまたはOSをご購入時に同梱のマニュアルを参照してください。 Windowsデスクトップの設定で「Webスタイル」を指定してある場合は、「ダブルクリック」と記載してあると ころは「シングルクリック」で操作することができます。

<span id="page-40-0"></span>パソコンを設定する

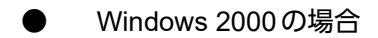

- 1. [スタート]-[設定]- [コントロールパネル]をクリックします。
- **2.** [ネットワークとダイヤルアップ接続]をダブルクリックして開きます。
- **3.** [ローカルエリア接続]を右クリックし、[プロパティ]を選択します。 [ローカルエリア接続のプロパティ]ダイアログボックスが表示されます。
- **4.** 一覧にインターネットプロトコル(TCP/IP)が存在していることを確認します。

【補足】 一覧にTCP/IPが見つからない場合は、TCP/IPのインストールが必要です。Windows 2000のマニュアルを参照して、 インストールしてください。

**5.** 一覧から「インターネットプロトコル(TCP/IP)」を選択します。

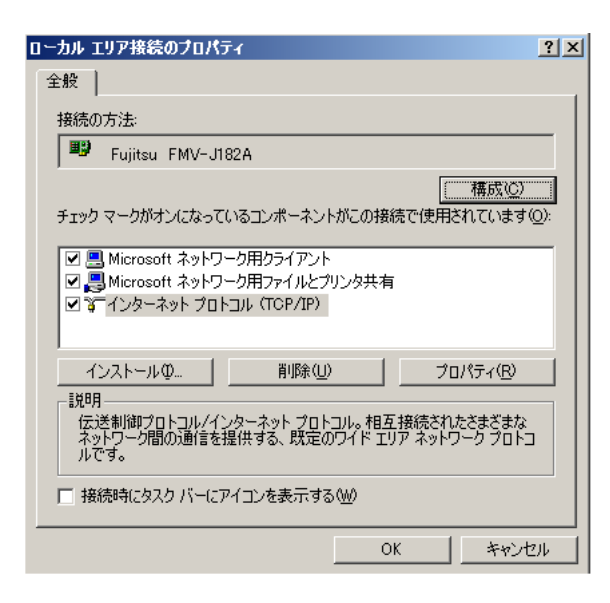

**6.** [プロパティ]ボタンをクリックします。

[インターネットプロトコル (TCP/IP) のプロパティ]ダイアログボックスが表示されます。

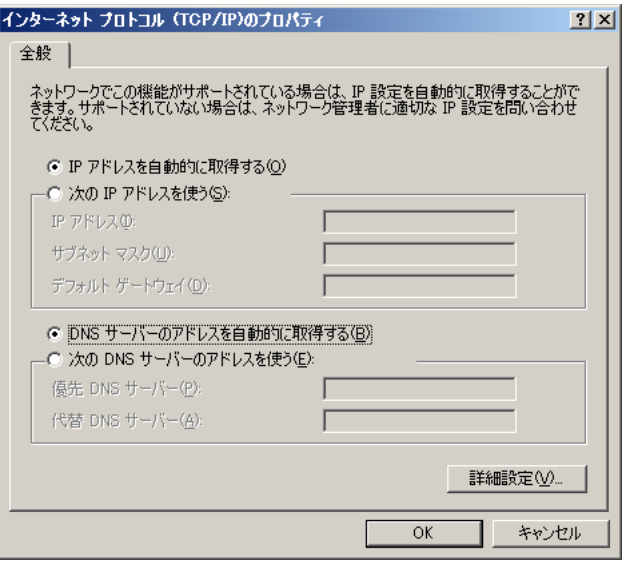

- **7.** パソコンのIPアドレスを指定します。 「次のIPアドレスを使う」を選択します。 IPアドレスを「192.168.1.2」、サブネットマスクを「255.255.255.0」、デフォルトゲートウェイを「192.168.1.1」 に指定します。
- **8.** DNSサーバのIPアドレスを指定します。 「次のDNSサーバーのアドレスを使う」を選択します。 「優先DNSサーバー」に本装置のIPアドレス「192.168.1.1」を指定します。
- **9.** [OK]ボタンをクリックします。 [ローカルエリア接続のプロパティ]ダイアログボックスに戻ります。
- **10.** [OK]ボタンをクリックします。 パソコンを再起動するかを確認するメッセージが表示されます。
- **11.** [はい]ボタンをクリックし、パソコンを再起動します。 設定した内容は、再起動後に有効になります。
- <span id="page-42-0"></span>● Windows XPの場合
- **1.** [スタート]-[コントロールパネル]をクリックします。
- **2.** [ネットワーク接続とインターネット接続]をクリックします。
- **3.** [ネットワーク接続]をクリックします。
- 4. [ローカルエリア接続]アイコンを右クリックし、[プロパティ]をクリックします。 [ローカルエリア接続のプロパティ]ダイアログボックスが表示されます。
- **5.** 一覧にインターネットプロトコル(TCP/IP)が含まれていることを確認します。

一覧にTCP/IPが見つからない場合は、TCP/IPのインストールが必要です。Windows XPのマニュアルを参照して、イ <mark>(イ)一覧に IUF/II ルフス</mark><br>補足 ソストールしてください。

**6.** 一覧から「インターネットプロトコル(TCP/IP)」を選択します。

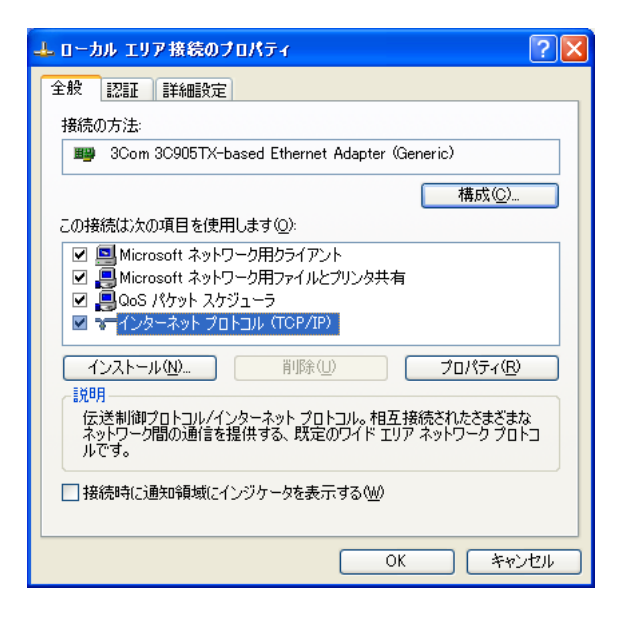

**7.** [プロパティ]ボタンをクリックします。

[インターネットプロトコル (TCP/IP) のプロパティ]ダイアログボックスが表示されます。

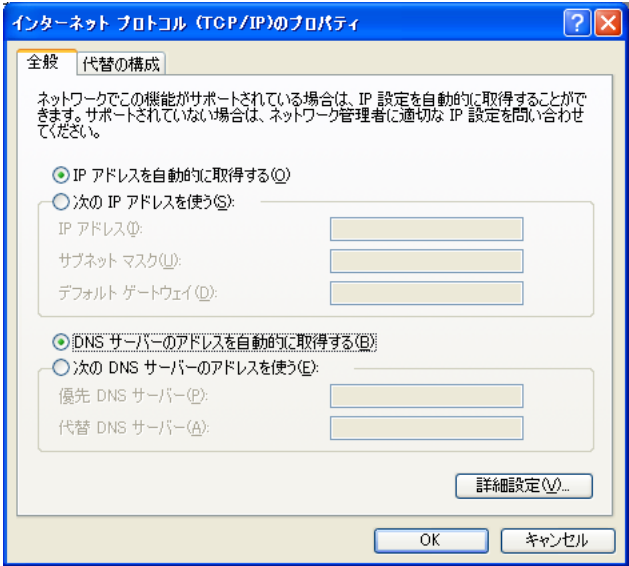

- **8.** パソコンのIPアドレスを指定します。 「次のIPアドレスを使う」を選択します。 IPアドレスを「192.168.1.2」、サブネットマスクを「255.255.255.0」、デフォルトゲートウェイを「192.168.1.1」 に指定します。
- **9.** DNSサーバのIPアドレスを指定します。 「次のDNSサーバーのアドレスを使う」を選択します。 「優先DNSサーバー」に本装置のIPアドレス「192.168.1.1」を指定します。
- **10.** [OK]ボタンをクリックします。 [ローカルエリア接続のプロパティ]ダイアログボックスに戻ります。
- **11.** [OK]ボタンをクリックします。 パソコンを再起動するかを確認するメッセージが表示されます。
- **12.** [はい]ボタンをクリックし、パソコンを再起動します。 設定した内容は、再起動後に有効になります。
- <span id="page-43-0"></span>**● Windows Vistaの場合**
- 1. [スタート]- [コントロールパネル]をクリックします。
- **2.** [ネットワーク接続とインターネット接続]をクリックします。
- **3.** [ネットワークと共有センター]をクリックします。
- **4.** [ネットワーク接続の管理]をクリックします。
- 5. [ローカルエリア接続]アイコンを右クリックし、[プロパティ]をクリックします。 「ローカルエリア接続のプロパティ]ダイアログボックスが表示されます。
- 6. 一覧にインターネットプロトコルバージョン4 (TCP/IPv4) が含まれていることを確認します。

一覧にTCP/IPが見つからない場合は、TCP/IPのインストールが必要です。Windows Vistaのマニュアルを参照して、 インストールしてください。

**7.** 一覧から「インターネットプロトコルバージョン4(TCP/IPv4)」を選択します。

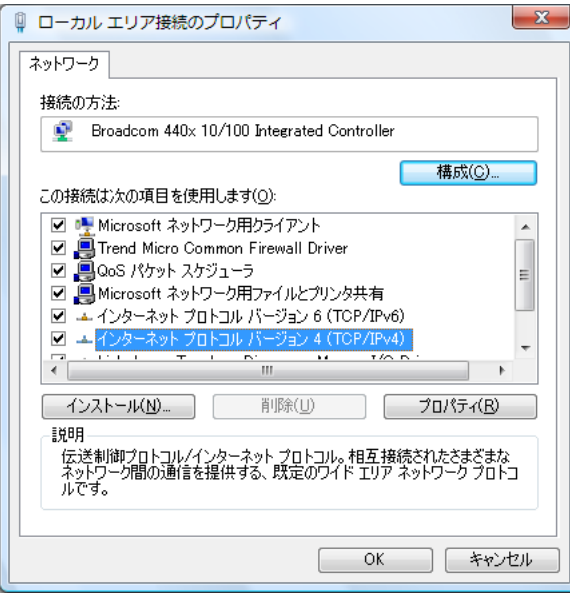

8. [プロパティ]ボタンをクリックします。

[インターネットプロトコルバージョン4(TCP/IPv4)のプロパティ]ダイアログボックスが表示されます。

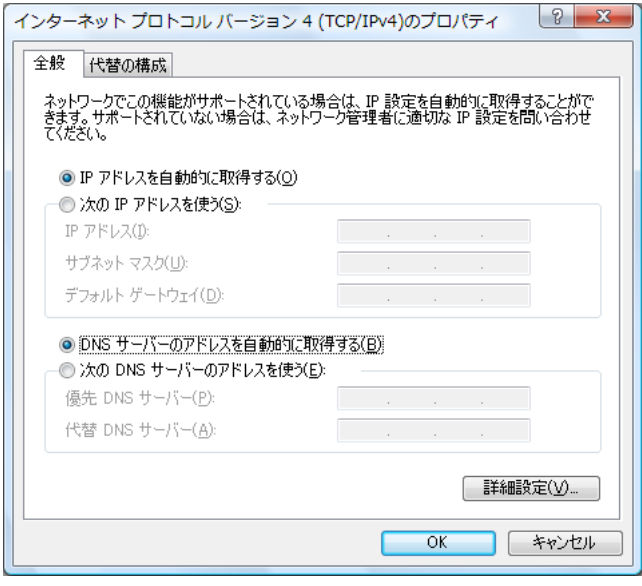

- **9.** パソコンのIPアドレスを指定します。 「次のIPアドレスを使う」を選択します。 IPアドレスを「192.168.1.2」、サブネットマスクを「255.255.255.0」、デフォルトゲートウェイを「192.168.1.1」 に指定します。
- **10.** DNSサーバのIPアドレスを指定します。 「次のDNSサーバーのアドレスを使う」を選択します。 「優先DNSサーバー」に本装置のIPアドレス「192.168.1.1」を指定します。
- **11.** [OK]ボタンをクリックします。 [ローカルエリア接続のプロパティ]ダイアログボックスに戻ります。
- **12.** [OK]ボタンをクリックします。 パソコンを再起動するかを確認するメッセージが表示されます。
- **13.** [はい]ボタンをクリックし、パソコンを再起動します。 設定した内容は、再起動後に有効になります。

IPアドレスなどの設定を確認する 篇

<span id="page-44-1"></span>IPアドレスやアダプターアドレス(MACアドレス)など現在のIP設定情報を確認できるコマンドがあります。 以下のように操作します。

- <span id="page-44-0"></span>**•** Windows NT、Windows 2000/XP、Windows Vistaの場合
	- 1. [スタート] [アクセサリ] [コマンドプロンプト] を選択します。
	- 2.「ipconfig」を指定します。

#### <span id="page-45-1"></span>telnetでログインする

設定用のパソコンがWindowsの場合は、以下のように操作します。

- **1.** [スタート]-[ファイル名を指定して実行]を選択します。
- **2.** 「telnet(本装置のIPアドレス)」を指定します。

こんな事に気をつけて

- 5分間(ご購入時の状態)、入力がないとtelnetが切断されます。
- 「Return] キーまたは「Enter] キーを押したとき、以下のメッセージが表示され、処理に時間がかかることがありま す。このとき、本装置ではほかの処理が行われており、その処理の終了待ちの状態です。少しの間お待ちください。 Waiting for completion of the other operation...

#### <span id="page-45-0"></span>sshでログインする

sshでログインするには、sshクライアントソフトウェアが別途必要です。

sshクライアントソフトウェアのマニュアルを参照して、本装置のIPアドレスを指定して接続してください。

こんな事に気をつけて

- 本装置では、SSHプロトコルバージョン2だけをサポートしていますので、SSHプロトコルバージョン2をサポート しているsshクライアントソフトウェアを使用してください。
- パスワード入力時、2分間入力がないとsshが切断されます。
- sshでログイン後、telnetと同様に5分間(ご購入時の状態)入力がないとsshが切断されます。
- [Return]キーまたは[Enter]キーを押したとき、以下のメッセージが表示され、処理に時間がかかることがありま す。このとき、本装置ではほかの処理が行われており、その処理の終了待ちの状態です。少しの間お待ちください。 Waiting for completion of the other operation...

### <span id="page-46-1"></span>**2.3.2** コンソールポートに接続する

<span id="page-46-5"></span>必要なハードウェア/ソフトウェア

<span id="page-46-2"></span>本装置を接続するために、以下のハードウェアとソフトウェアを用意します。

- パソコン 設定用のパソコンが1台必要です。
- <span id="page-46-0"></span>• コンソールケーブル 本装置と設定用のパソコンをつなぐコンソールケーブルが必要です。

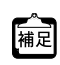

本製品には、コンソールケーブルは同梱されていません。 ケーブルについては、以下の富士通ホームページをご覧ください。 URL : <http://fenics.fujitsu.com/products/manual/cable3/>

<span id="page-46-3"></span>• 通信ソフトウェア ターミナルソフトウェアが必要です。

#### コンソールケーブルを接続する

- **1.** パソコンとコンソールケーブルを接続します。 コンソールケーブルの接続、取り外しには電源を切る必要はありません。
- **2.** 本装置のコンソールポートにコンソールケーブルのRJ45プラグを差し込みます。

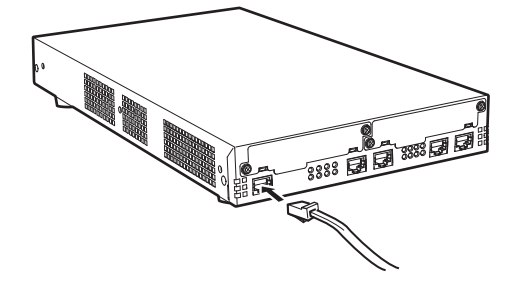

#### <span id="page-46-4"></span>電源を投入する

本装置の電源が切断されている場合は、電源を投入します。

**■ 参照 [2.4 電源を投入/切断する] (P.49)** 

LANケーブルの接続、および取り外しに際して電源を切断する必要はありません。

#### <span id="page-47-0"></span>設定用パソコンを準備する

<span id="page-47-1"></span>ターミナルソフトウェアでログインする

- **1.** 設定用のパソコンでターミナルソフトウェアを起動します。
- **2.** 設定条件を以下のように設定します。

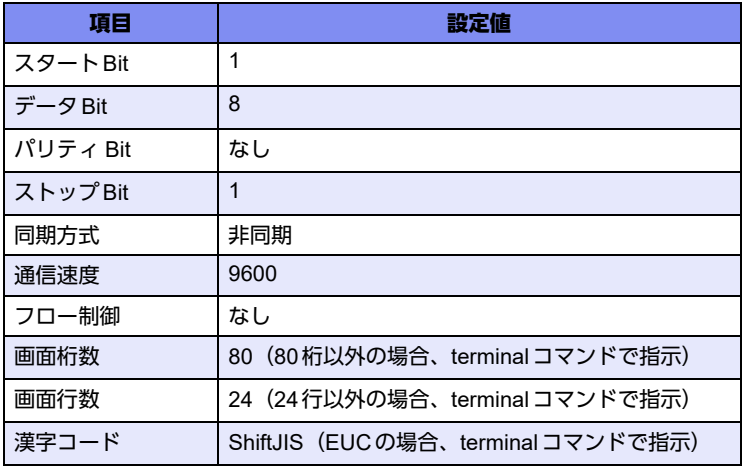

設定条件の設定方法については、ターミナルソフトウェアのマニュアルを参照してください。

- 3. 「Return] キーまたは「Enter] キーを押します。
- **4.** 画面に「Login」と表示されたことを確認します。
- **5. adminと入力して、「Return] キーまたは「Enter] キーを押します。**
- **6.** 画面に「Password:」が表示されたことを確認します。
- **7.** パスワードを入力して、[Return]キーまたは[Enter]キーを押します。 初期状態ではパスワードが設定されていないので、何も入力しないで「Return]キーまたは「Enter]キーを押し ます。 パスワードを設定している場合は、設定したパスワードを入力してから [Return] キーまたは [Enter] キーを押 します。
- **8.** 画面に「Si-R370B#」と表示されたことを確認します。

パスワードが間違っている場合は、「<ERROR> Authentication failed.」と表示され、再び「Login」が表示されま すので、5.からやり直してください。

#### こんな事に気をつけて

ログイン後、コマンドを実行する場合に以下のメッセージが表示され、処理に時間がかかることがあります。 このとき、本装置ではほかの処理が行われており、その処理の終了待ちの状態です。少しの間お待ちください。 Waiting for completion of the other operation...

## <span id="page-48-0"></span>2.4 電源を投入/切断する

### **2.4.1** 電源ケーブルを接続する

#### <span id="page-48-1"></span>∧警告

本装置の電源スイッチが「◯」側へ押されていることを確認してから、電源ケーブルを電源コネクタに差 し込んでください。

**1.** 本装置背面の電源コネクタに電源ケーブルを差し込みます。

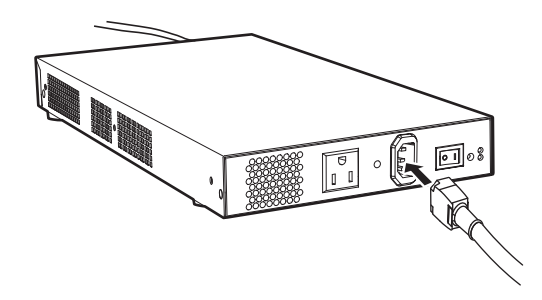

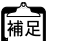

同梱のケーブルホルダを使用することにより、電源ケーブルの抜けを防止することができます。

**■ 参照 「1.2 ケーブルホルダの取り付け方法」 (P.24)** 

**2.** 本装置に差し込んだ電源ケーブルをコンセントにつなぎます。

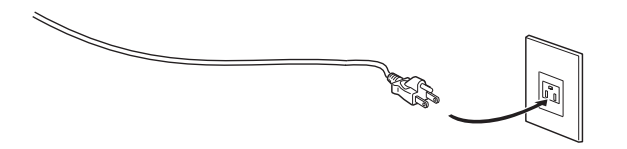

- 電源ケーブルを2穴のコンセントに差し込む場合は、以下の手順でつないでください。 補足 1.電源ケーブルを平行2極接地用口出線付変換プラグにつなぎます。 2.平行2極接地用口出線付変換プラグのアース線をコンセントのアース端子につなぎます。
	- 平行2極接地用口出線付変換プラグをコンセントにつなぎます。

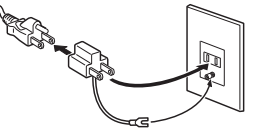

△警告 平行**2**極接地用口出線付変換プラグをコンセントにつなぐ前に、必ずアース線を接続してください。

### **2.4.2** 電源を投入/切断する

#### <span id="page-49-0"></span>電源を投入する

- **1.** 電源ケーブルが正しくつながれていることを確認します。
- **2.** 電源スイッチを「|」側へ押して、本装置の電源を投入します。 本装置前面のPOWERランプが緑色で点灯します。
- **3.** 本装置が起動したことを確認します。

<del>。</del><br>補足 ネヘレ<del>・・・・・・・・</del><br>補足 <sub>オ</sub>ヘレ<del>・・・・・・</del> このとき、POWERランプ以外が点滅します。装置に異常がない場合は、CHECKランプが消灯して、起動が完了します。

**4.** パソコンの電源を投入します。

#### 電源を切断する

電源の切断は、電源投入の逆の手順で行います。

## 2.5 時刻を設定する

本装置を設定する前に、必ず時刻を設定してください。

こんな事に気をつけて =

本装置は72時間以上電源を切ったままにしておくと、時刻情報が失われます。

以下に、telnetまたはコンソールを使って手動で時刻を設定する場合のコマンド例を示します。

#### ● コマンド

2014年1月1日12時30分00秒を設定する # date 2014/01/01.12:30:00

## 2.6 Si-R効率化運用ツールで導入作業を行う

ここでは、同梱のCD-ROMに格納されている「Si-R効率化運用ツール」を使用して本装置を導入する場合の拠 点側の操作について説明します。また、設定する際、必要事項を記載する「設定シート」を示します。 Si-R効率化運用ツールについての詳細やセンタ側(サーバ)の操作方法については、「Si-R効率化運用ツール使 用手引書」を参照してください。

導入作業を行う前に、以下の2つについて確認してください。

- センタ側の設定が完了している。
- 接続についての必要事項が記入された「設定シート」を用意する。 「設定シート」がない場合は、センタ側のサーバ管理者に問い合わせてください。

こんな事に気をつけて

<span id="page-51-0"></span>Si-R効率化運用クライアントは、導入する拠点のルータがご購入時の状態であることを前提に設定されています。導入 する拠点のルータの構成定義情報がご購入時の状態になっていない場合は、ご購入時の状態に戻してから設定してくだ さい。

■ 参照 マニュアル「トラブルシューティング」

Si-R効率化運用ツールの導入作業の手順を、以下に示します。

**1.** 本装置のLAN0ポートをSi-R効率化運用クライアントを使用するパソコンに接続し、LAN1ポートを PPPoE接続するWAN側に接続します。

接続種別によって、WAN側へ接続するポートが異なります。DHCP接続および広域LAN接続の場合はLAN1ポート 篇 を、専用線接続、ISDN接続の場合はSLOT0に取り付けた拡張モジュールのポートをWAN側に接続します。

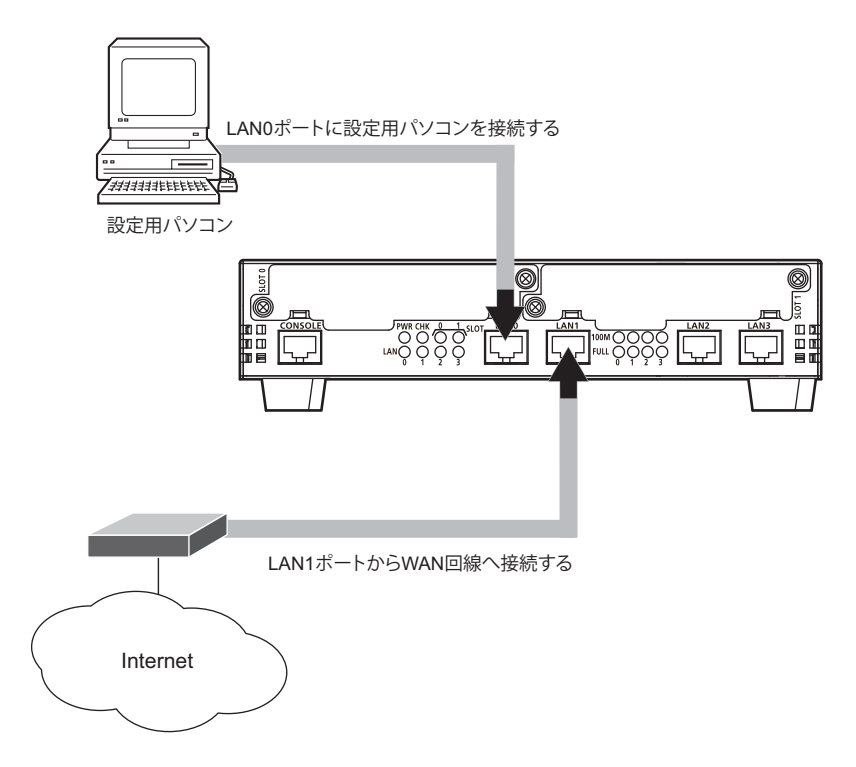

**2.** 本装置の電源を投入します。

**3.** パソコンを立ち上げ、CD-ROMドライブに同梱のCD-ROMをセットします。

自動的にプログラムが起動し、スタートアップ画面が表示されます。

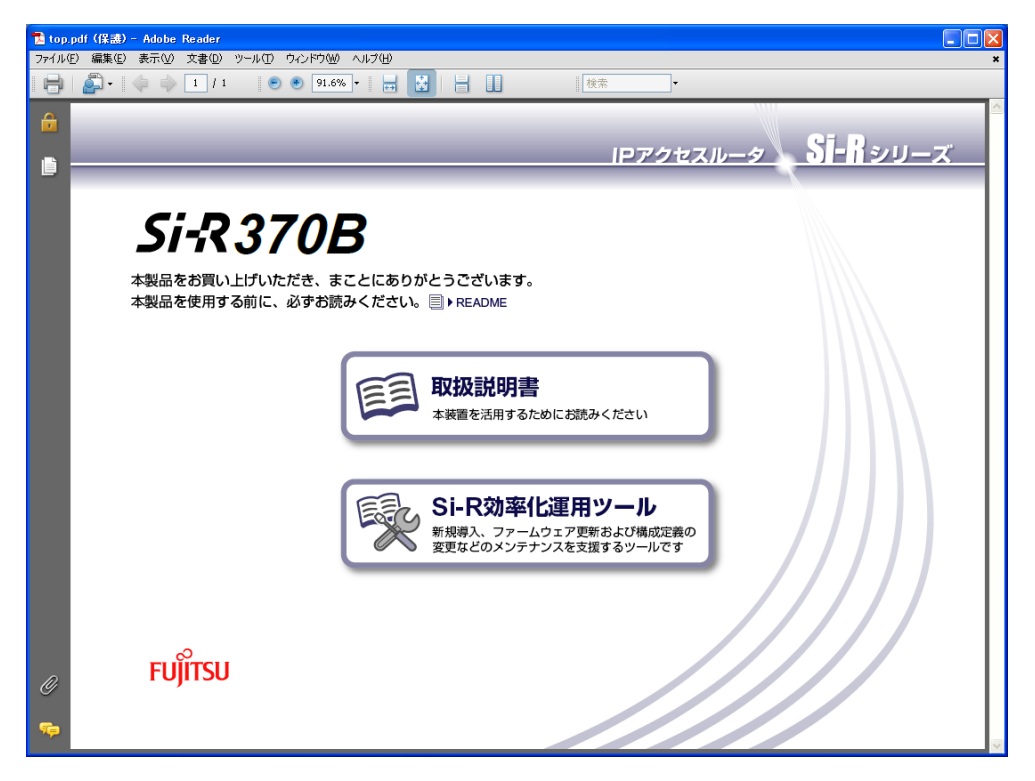

#### こんな事に気をつけて

WindowsのCD-ROMの設定が「自動挿入」になっていない場合は、自動的にプログラムが起動しません。手動でイン ストールを始める場合は、Windowsの「スタート」メニューから「マイコンピュータ」を選択(または、デスクトップ の「マイコンピュータ」をクリック)し、CD-ROMドライブ、「bin」フォルダ、「PDFExec.exe」(または 「PDFExec」)ファイルの順にクリックしてください。

**4.** 「Si-R効率化運用ツール」をクリックします。

Si-R効率化運用ツールの画面が表示されます。

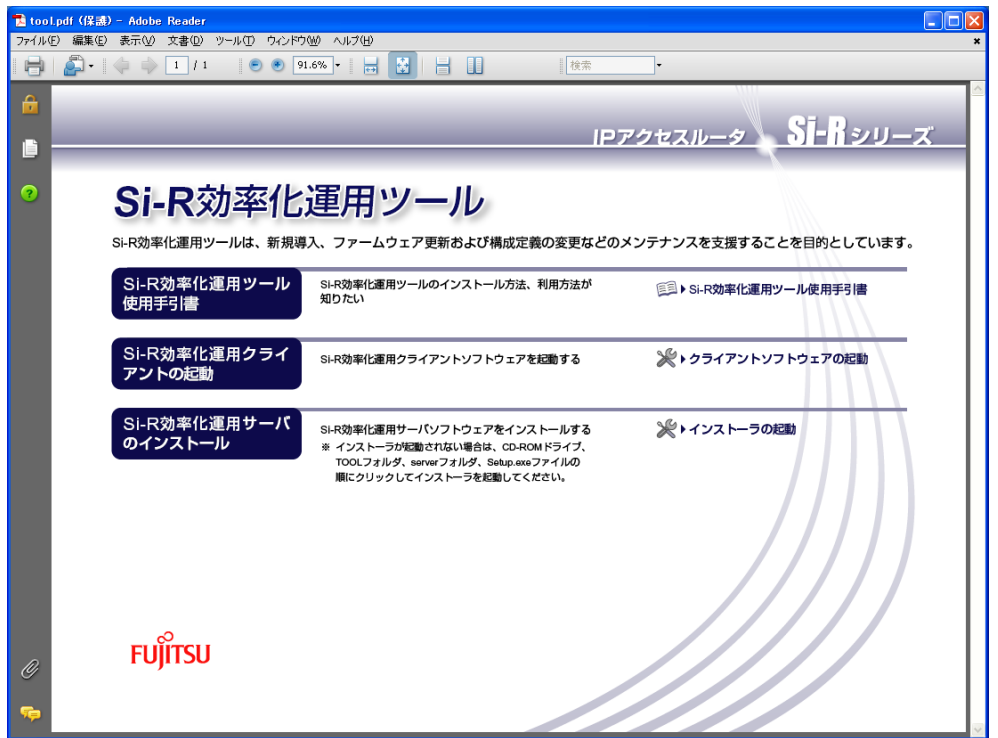

### **5.** 「クライアントソフトウェアの起動」をクリックします。

「Si-R効率化運用クライアント」ページが表示されます。

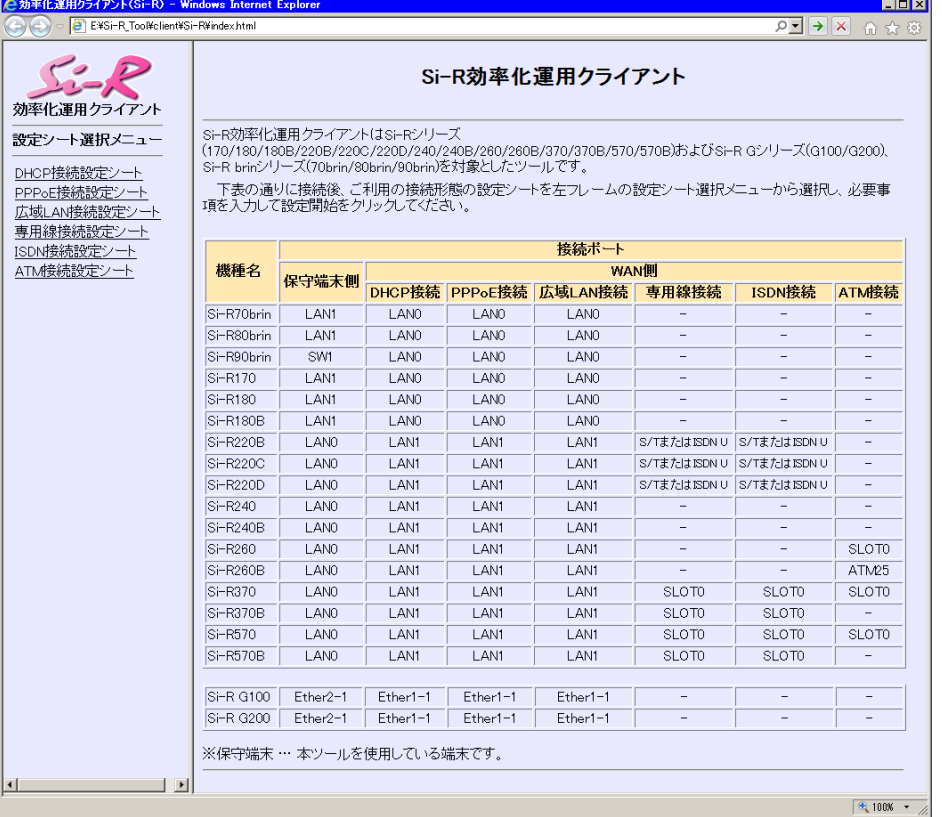

- Windows XP Service Pack 2でMicrosoft Internet Explorerを使用する場合、「セキュリティ保護のため、コンピュータに アクセスできるアクティブコンテンツは表示されないよう、Internet Explorerで制限されています。オプションを表示 するには、ここをクリックしてください。」というメッセージがブラウザ画面上部に表示されることがあります。この 場合、メッセージをクリックして「ブロックされているコンテンツを許可」を選択します。「セキュリティの警告」が 表示されますが、[はい]ボタンをクリックしてください。一時的に許可されメッセージが出なくなります。
- **6.** 画面左側の「設定シート選択メニュー」で設定する設定シート名をクリックします。 選択した「接続設定シート」画面が表示されます。
- **7.** センタから送付された「設定シート」に従って、情報を設定します。

**■ 参照 [2.6.1 設定シートと Si-R 効率化運用クライアント画面] (P.56)** 

- **8.** [設定開始]ボタンをクリックします。 「ルータ自動設定」画面が表示され、「設定が正常に終了しました。」のメッセージが表示されます。
- **9.** 導入時の接続構成が、運用時と異なる場合は、運用時の接続構成に接続し直します。

### <span id="page-55-0"></span>**2.6.1** 設定シートと**Si-R**効率化運用クライアント画面

<span id="page-55-3"></span><span id="page-55-2"></span>以下に、接続ごとの「設定シート」とSi-R効率化運用クライアントで表示される「設定ツール選択メニュー」の シート画面を示します。

拠点側でセンタ情報を設定する際に、必要な情報を整理、管理するためにご利用ください。

■ 参照 「マニュアル「Si-R効率化運用ツール使用手引書」

### **DHCP**接続

#### <span id="page-55-1"></span>**● DHCP接続設定シート**

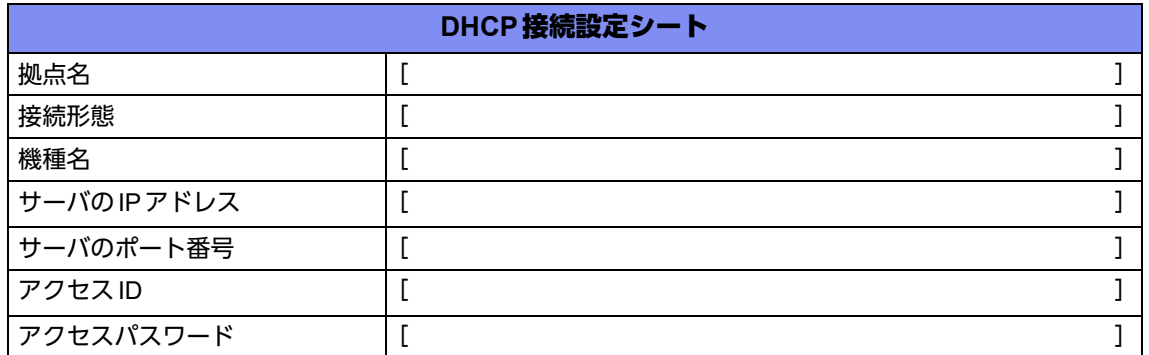

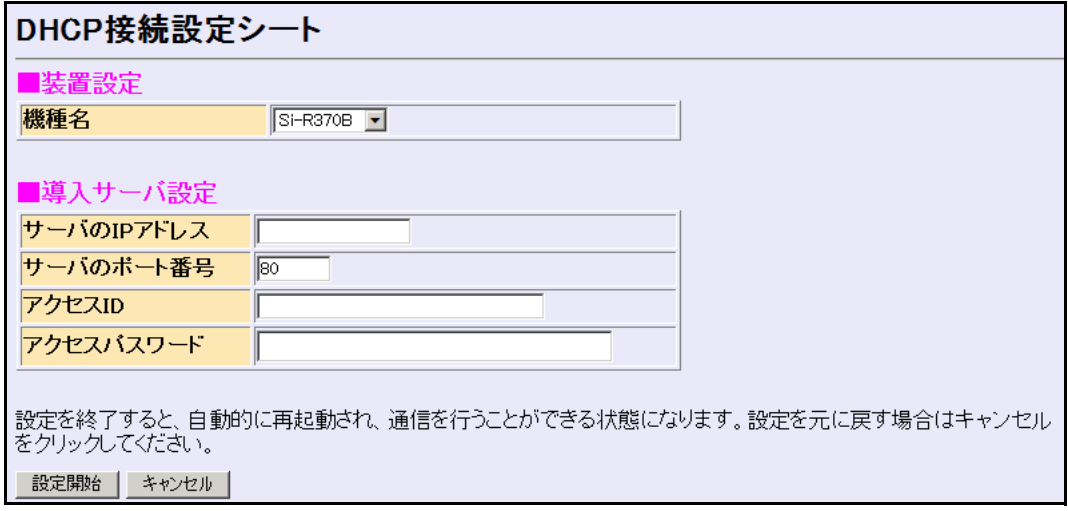

### **PPPoE**接続

#### <span id="page-56-0"></span>● **PPPoE**接続設定シート

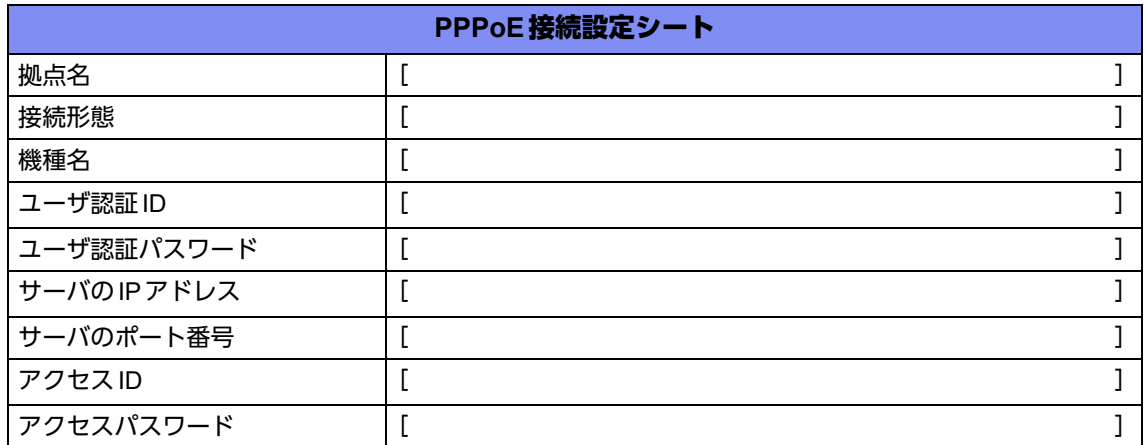

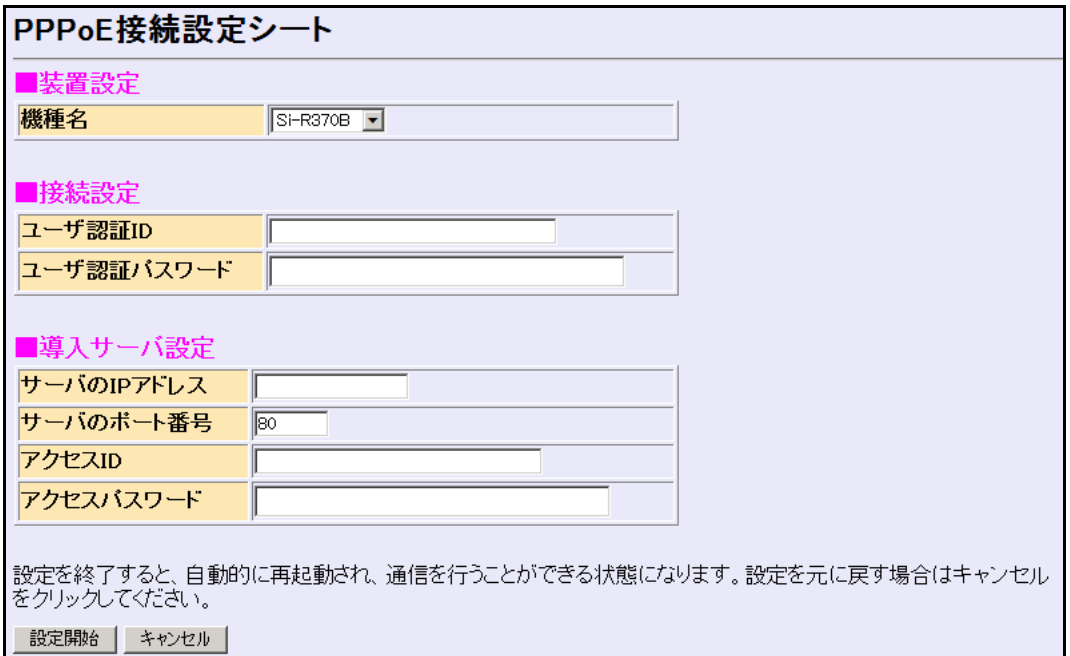

### 広域**LAN**接続

#### <span id="page-57-0"></span>**● 広域LAN接続設定シート**

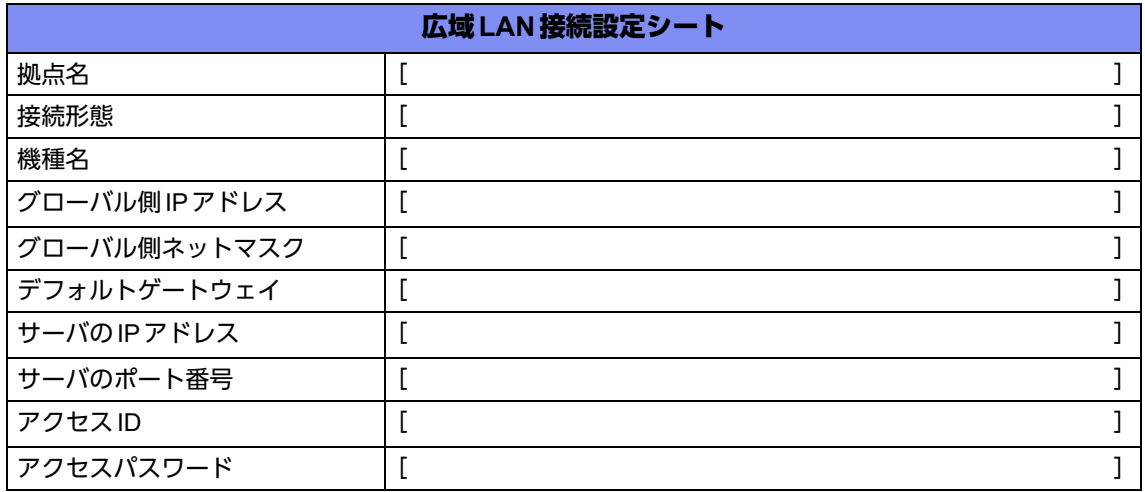

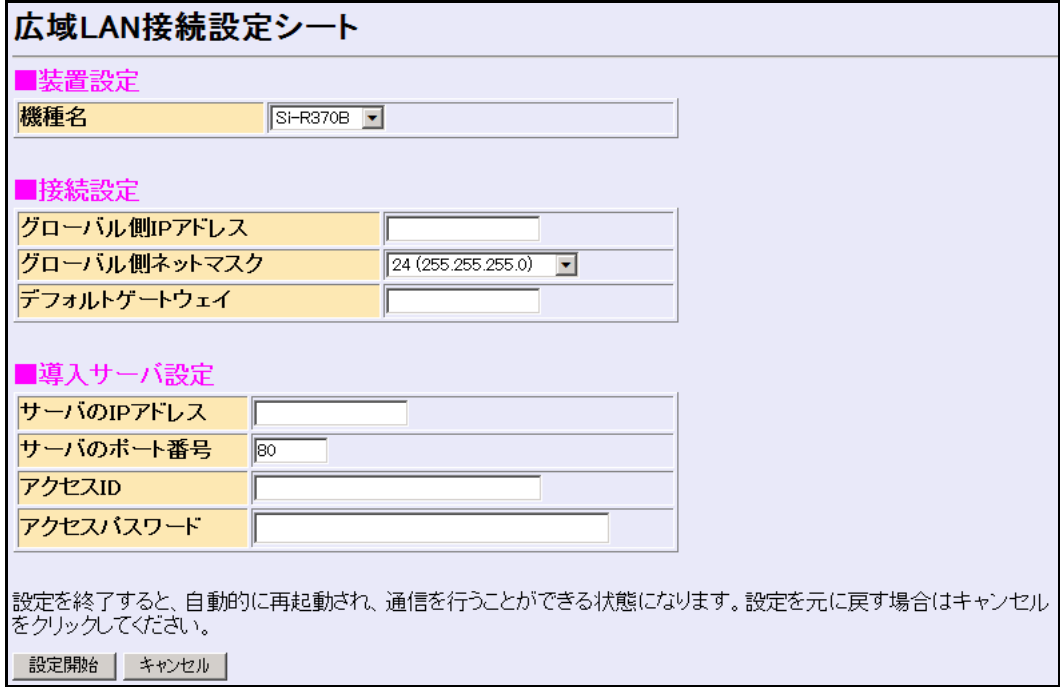

### 専用線接続

#### <span id="page-58-0"></span>● 専用線接続設定シート

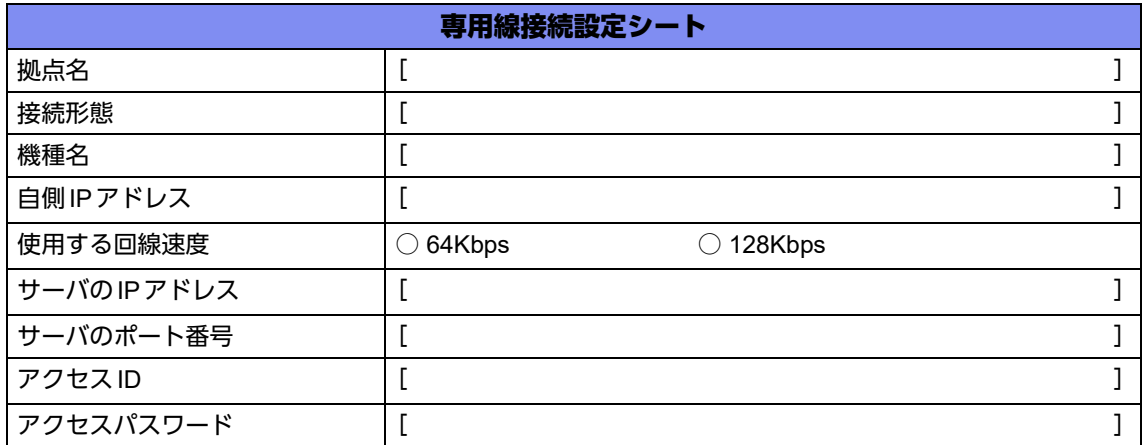

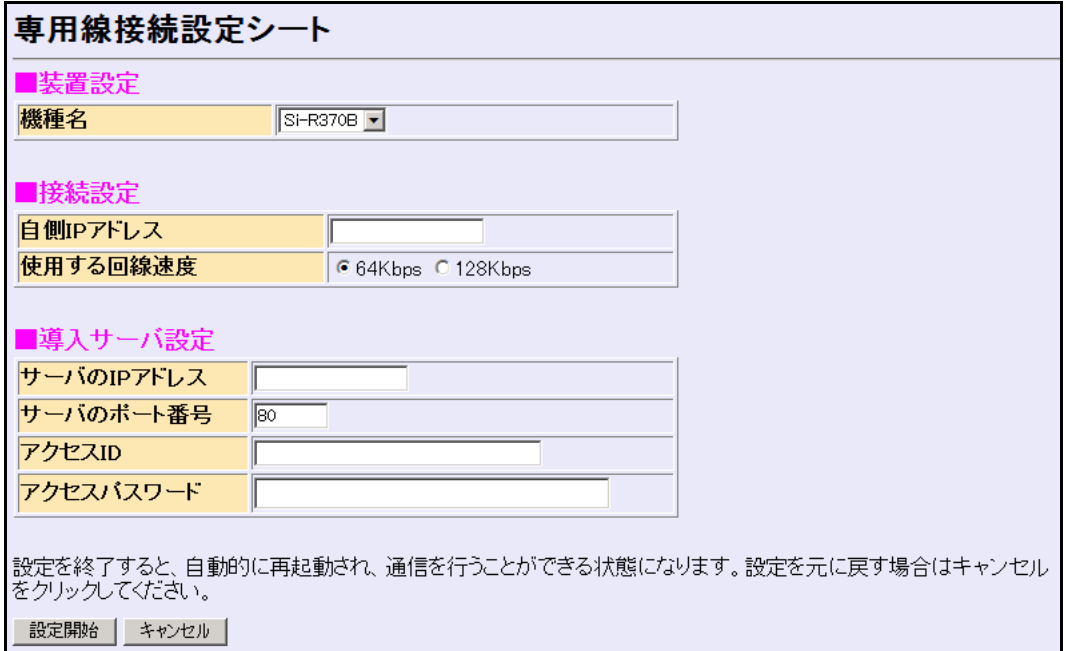

### **ISDN**接続

#### <span id="page-59-0"></span>**● ISDN接続設定シート**

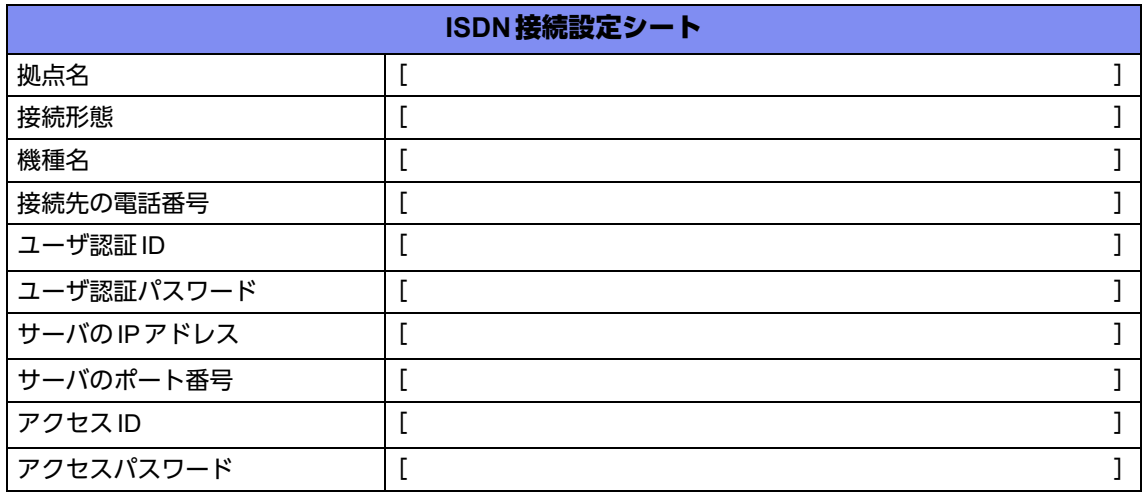

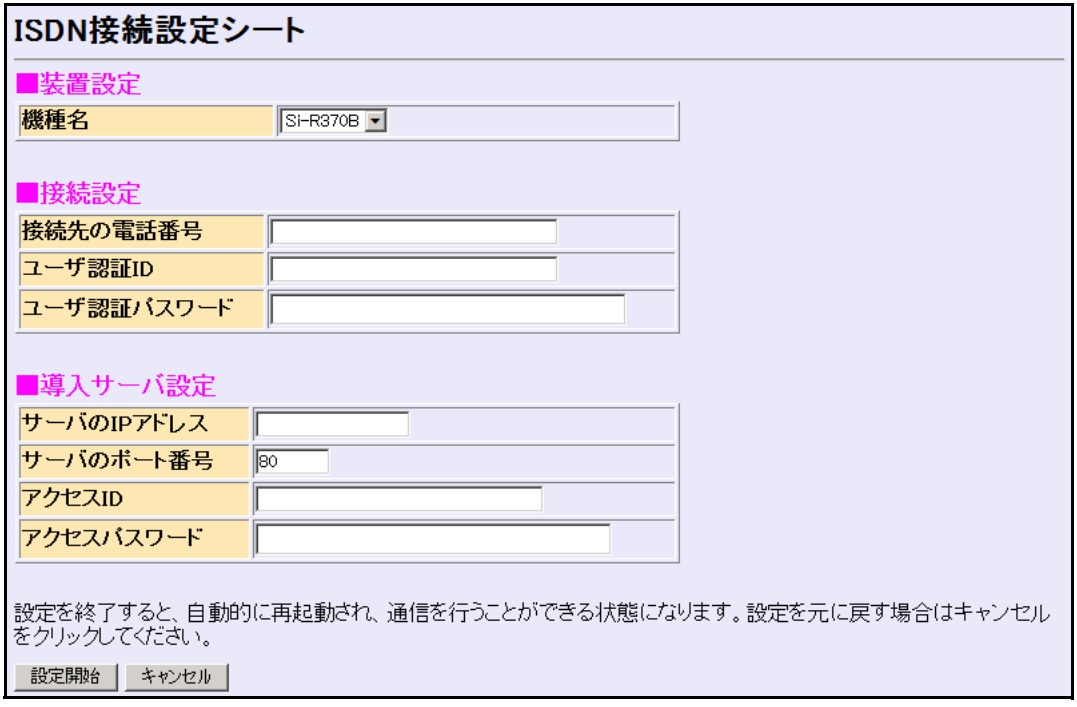

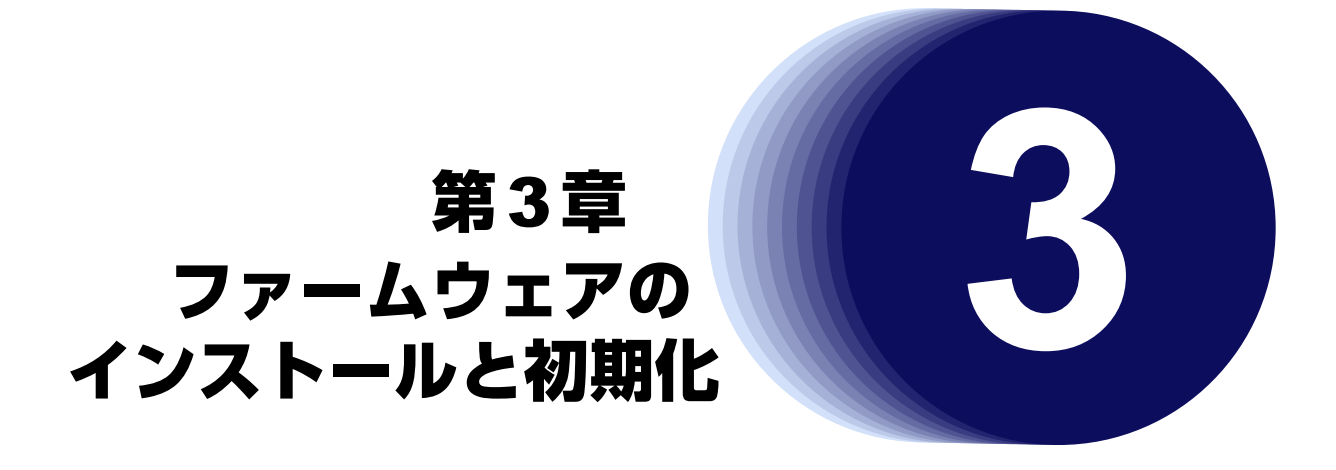

この章では、ファームウェアをインストールする手順や設定内容の初期化について説明します。 なお、基本ソフトウェアのプレインストールモデルにはファームウェアがインストールされているため、通常は インストールする必要はありません。

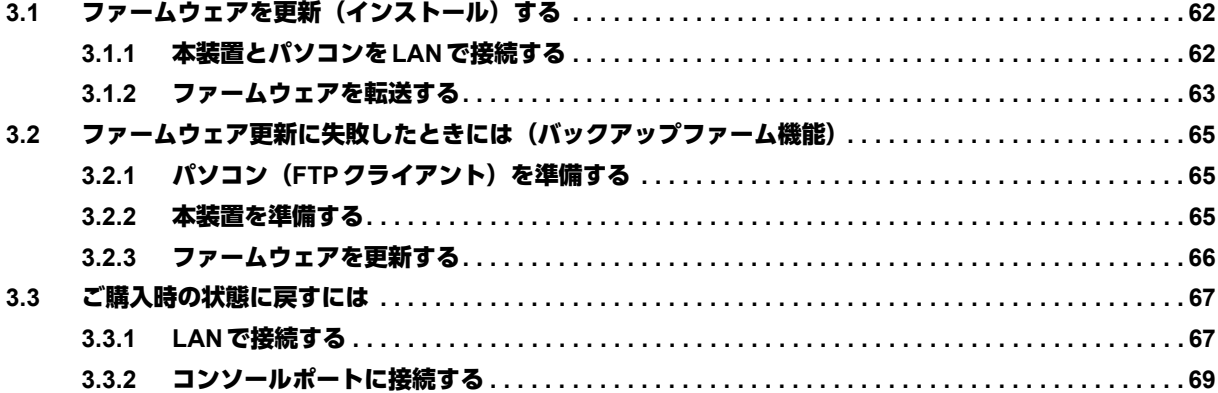

## <span id="page-61-0"></span>3.1 ファームウェアを更新(インストール)する

<span id="page-61-3"></span>ファームウェアを更新する場合は、同梱のCD-ROMに収録されているファームウェアを本装置に転送します。

<span id="page-61-2"></span>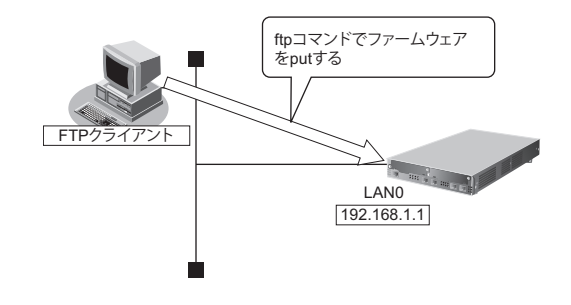

#### こんな事に気をつけて

ファームウェア更新時は、以下のことを必ず守ってください。

- ファームウェアの更新中は、本装置の電源の切断またはリセットを行わないでください。装置が起動しなくなります。
- 本装置上でデータ通信を行っている場合、データ通信が遅延することがあります。
- コンソールによる設定作業を一切行っていない状態で作業してください。
- ファームウェアを更新する前に、構成定義情報を退避しておいてください。

### <span id="page-61-1"></span>**3.1.1** 本装置とパソコンを**LAN**で接続する

本装置とパソコン(FTPクライアント)をLANで接続します。パソコンには、本装置と同じネットワークのIP アドレスを設定してください。本装置のご購入時のIPアドレスは「192.168.1.1」、サブネットマスクは 「255.255.255.0」です。

なお、LANケーブルの接続方法およびパソコンの準備については、「2.3 設定用パソコンを接続する| (P.39) を 参照してください。

### <span id="page-62-0"></span>**3.1.2** ファームウェアを転送する

ここでは、パソコンのCDドライブをEドライブとし、Windows XPのコマンドプロンプトを使用してファーム ウェアを更新する手順について説明します。

**1.** 同梱のCD-ROMをCDドライブにセットし、ファームウェアが収録されているディレクトリに移動し

ます。

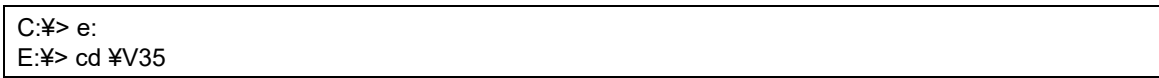

**2.** ftpで本装置にログインします。

Windows XPから本装置にftpでログインします。ログインする際のログイン名は「ftp-admin」、パスワードは必 要に応じて入力します。ご購入時、パスワードは設定されていません。この場合、パスワードの入力は必要あり ません。

E:¥V35>ftp 192.168.1.1(本装置のIPアドレス) Connected to 192.168.1.1 220 Si-R370B V35.07 FTP server (config1) ready. User (192.168.1.1:(none)): ftp-admin 331 Password required for ftp-admin. Password: 230 User ftp-admin logged in. ftp>

篇剧

**•** 本装置のご購入時のIPアドレスは「192.168.1.1」、サブネットマスク「255.255.255.0」です。

**•** パスワードは、以下で設定した管理者(admin)用のパスワードを指定してください。ご購入時は、パスワードは設 定されていません。 マニュアル「コマンドユーザーズガイド」 マニュアル「Webユーザーズガイド」

**3.** ファームウェアを本装置に転送します。

ファームウェアを本装置にBINARYモードで転送します。

"put"コマンドには、「put パソコン側のファイル名(SIR370BSOFT.ftp)本装置側のファイル名(firmware)」を入 力します。

ftp>binary 200 Type set to I. ftp>put SIR370BSOFT.ftp firmware local: SIR370BSOFT.ftp remote: firmware 200 PORT command successful. 150 Opening BINARY mode data connection for 'firmware'. 226- Transfer complete. update : Transfer file check now! update : Transfer file check ok.  $\bullet$ 

**4.** ファームウェアが正しく転送できたことを確認します。

"Write complete"のメッセージが表示されれば、正常終了となります。

 $\mathbf{r} = \mathbf{r} \cdot \mathbf{r}$ 226 Write complete. ftp>

 $\bullet$ 

 $\bullet$ 

**5.** ftpコマンドを終了します。

```
ftp> quit
221 Goodbye.
E:¥V35>
```
- **6.** 本装置の電源を切断後、電源を再投入します。 電源が再投入され、ファームウェアが有効になります。
- **7.** ファームウェアが正しく更新されていることを確認します。

本装置の再起動後に、telnetまたはコンソールから本装置にログインします。"show system information"コマンド を実行して、本装置の製品名とファームウェアのバージョンが正しいことを確認します。

# show system information  $\bullet$  $\bullet$ System : Si-R370B(製品名)  $\mathbf{r} = \mathbf{r} \cdot \mathbf{r}$ 

 $\bullet$  and  $\bullet$ 

Firm Ver. : V35.07(ファームウェアのバージョン)

## <span id="page-64-1"></span>3.2 ファームウェア更新に失敗したときには (バックアップファーム機能)

<span id="page-64-4"></span>停電などでファームウェアの更新に失敗し、本装置を起動できなくなった場合、バックアップ用のファームを起 動し、ネットワーク上のFTPクライアントからファームウェアを転送することにより、正常な状態に復旧するこ とができます。

「補足 リセットスイッチを押しながら電源を投入するとバックアップファームが起動されます。

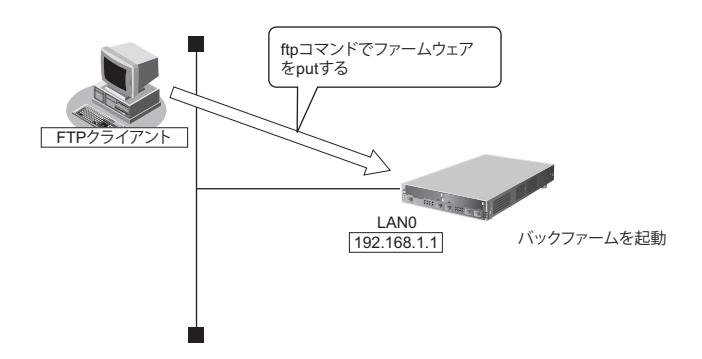

### <span id="page-64-3"></span><span id="page-64-0"></span>**3.2.1** パソコン(**FTP**クライアント)を準備する

**1.** 更新するためのファームウェアをFTPクライアントに保存します。

### <span id="page-64-2"></span>**3.2.2** 本装置を準備する

こんな事に気をつけて -

バックアップファームが起動した場合、本装置のLAN0のIPアドレスは192.168.1.1になっています。運用中のLANで、 このアドレスに問題がある場合は、FTPクライアントだけを接続してください。

- **1.** 本装置の電源が切れていることを確認します。
- **2.** 本装置とパソコン(FTPクライアント)をLAN接続します。

本装置とパソコンをHUBを介さず、直接、10/100BASE-TXポートにケーブルを接続します。

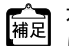

本装置は、AutoMDI/MDI-X機能をサポートしているため、パソコンとHUBを意識しないで、10/100BASE-TXポート にケーブルを接続することができます。

**3.** 先の細いものでリセットスイッチを押しながら電源を投入します。

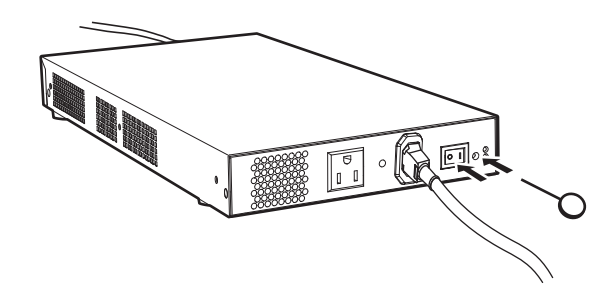

**4.** CHECK/SLOT0/SLOT1/LAN0~3ランプが緑色で点滅するのを確認して、リセットスイッチ をはなします。 バックアップファームが起動します。

<span id="page-65-1"></span>バックアップファームが動作しているときは、CHECKランプが緑色で点灯します。

### <span id="page-65-0"></span>**3.2.3** ファームウェアを更新する

1. パソコン (FTP クライアント)から本装置にファームウェアを転送します。

■ 参照 [3.1 ファームウェアを更新 (インストール) する」 (P.62)

こんな事に気をつけて

• ファームウェアの転送 (put) 中は、本装置の電源を切断しないでください。

• 転送中に電源を切断すると、本装置が使用できなくなる場合があります。

**2.** ファームウェアの更新が正常に行われたことをランプで確認し、電源を切断します。

正常に更新が行われた場合、LAN0~3ランプが緑色と橙色で交互に点滅します。

**3.** 電源を投入すると、更新したファームウェアで本装置が起動します。

## <span id="page-66-0"></span>3.3 ご購入時の状態に戻すには

本装置を誤って設定した場合やトラブルが発生した場合は、本装置をご購入時の状態に戻すことができます。ま た、本装置を移設する場合は、ご購入時の状態に戻してから設定してください。

こんな事に気をつけて

ご購入時の状態に戻すと、それまでの設定内容がすべて失われます。構成定義情報の退避、または設定内容をメモして おきましょう。

<span id="page-66-3"></span>用意するもの

• コンソールケーブルまたはLANケーブル

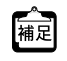

<span id="page-66-2"></span>本製品には、コンソールケーブルは同梱されていません。 「3.3.2 コンソールポートに接続する」 (P.69) の方法でご購入時の状態に戻す場合は、コンソールケーブルを 用意してください。 ケーブルについては、以下の富士通ホームページをご覧ください。 URL : <http://fenics.fujitsu.com/products/manual/cable3/>

<span id="page-66-4"></span>• 通信ソフトウェア ターミナルソフトウェアが必要です。

### <span id="page-66-1"></span>**3.3.1 LAN**で接続する

#### 本装置を準備する

こんな事に気をつけて

バックアップファームが起動した場合、本装置のLAN0のIPアドレスは192.168.1.1になっています。運用中のLANで、 このアドレスに問題がある場合は、FTPクライアントだけを接続してください。

- **1.** 本装置の電源が切れていることを確認します。
- **2.** 本装置とパソコン(FTPクライアント)をLAN接続します。

本装置とパソコンをHUBを介さず、直接、10/100BASE-TXポートにケーブルを接続します。

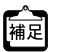

**•** ツイストペアケーブルを機器に接続する直前に、静電気除去ツールなどを使用してケーブルに帯電している静電気 を除電してください。除電については、「 [ツイストペアケーブルの除電について」\(](#page-10-0)P.11)を参照してください。

- **•** LANケーブルの接続方法およびパソコンの準備については、「2.3 [設定用パソコンを接続する」\(](#page-38-0)P.39)を参照して ください。
- **•** 本装置は、AutoMDI/MDI-X機能をサポートしているため、パソコンとHUBを意識しないで、10/100BASE-TX ポートにケーブルを接続することができます。

**3.** 先の細いものでリセットスイッチを押しながら電源を投入します。

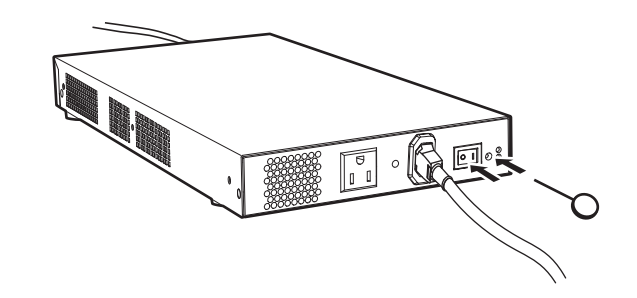

**4.** CHECK/SLOT0/SLOT1/LAN0~3ランプが緑色で点滅するのを確認して、リセットスイッチ をはなします。

バックアップファームが起動します。

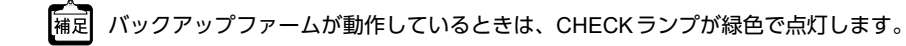

#### 本装置をご購入時の状態に戻す

- **1.** telnetでログインします。 パソコンには、本装置と同じネットワークのIPアドレスを設定してください。本装置のご購入時のIPアドレス は「192.168.1.1」、サブネットマスクは「255.255.255.0」です。
- **2.** [Return]キーまたは[Enter]キーを押します。
- **3.** 画面に「backup#」と表示されたことを確認します。
- **4.** reset clearと入力して、[Return]キーまたは[Enter]キーを押します。 本装置の構成定義情報が初期化されます。 backup# reset clear (下線部入力)
- **5.** telnetで再度ログインできる状態になったあとに電源を再投入します。 本装置がご購入時の状態で起動します。

### <span id="page-68-0"></span>**3.3.2** コンソールポートに接続する

#### 本装置を準備する

- **1.** 本装置の電源が切れていることを確認します。
- **2.** パソコンとコンソールケーブルを接続します。
- **3.** 本装置のコンソールポートにコンソールケーブルのRJ45プラグを差し込みます。

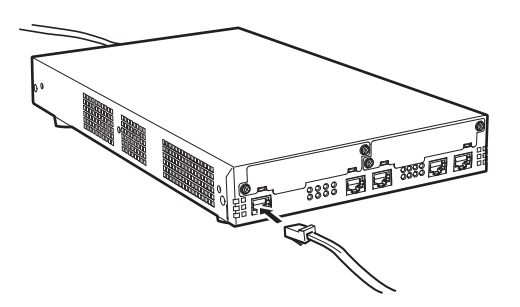

**4.** 先の細いものでリセットスイッチを押しながら電源を投入します。

<span id="page-68-1"></span>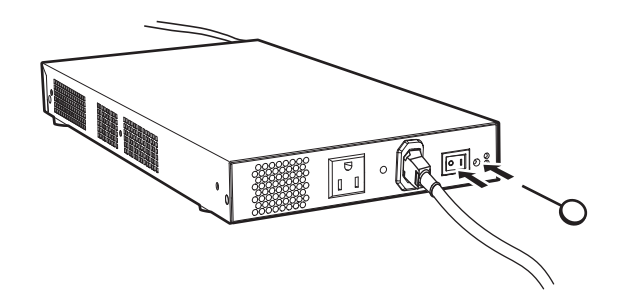

**5.** CHECK/SLOT0/SLOT1/LAN0~3ランプが緑色で点滅するのを確認して、リセットスイッチを はなします。

バックアップファームが起動します。

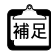

バックアップファームの起動には、1 分程度かかります。 バックアップファームが起動すると、CHECKランプが緑色で点灯します。

#### 本装置をご購入時の状態に戻す

- **1.** パソコンでターミナルソフトウェアを起動します。
- **2.** 設定条件を以下のように設定します。

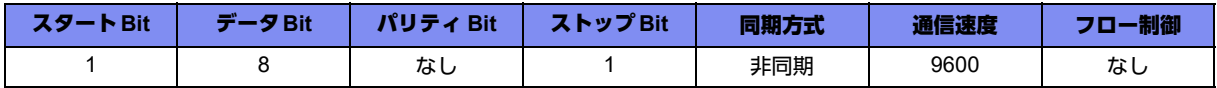

設定条件の設定方法については、ターミナルソフトウェアのマニュアルを参照してください。

- **3.** [Return] キーまたは [Enter] キーを押します。
- **4.** 画面に「>」と表示されたことを確認します。
- **5.** logonと入力して、[Return]キーまたは[Enter]キーを押します。
- **6.** 画面に「backup#」と表示されたことを確認します。
- **7.** reset clearと入力して、[Return]キーまたは[Enter]キーを押します。

本装置の構成定義情報が初期化されます。

>logon backup# reset clear (下線部入力) >

**8.** 画面に「>」と表示されたことを確認したあとに電源を再投入します。 本装置がご購入時の状態で起動します。

# 索引

### 記号

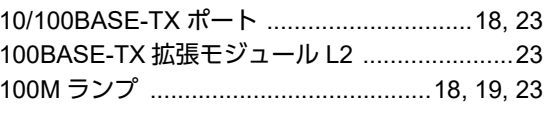

### $\sf B$

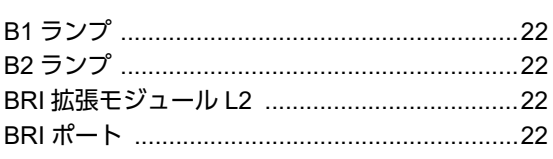

### $\mathsf C$

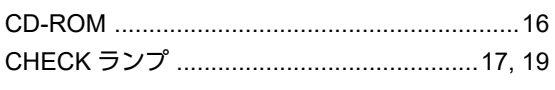

### $\mathsf D$

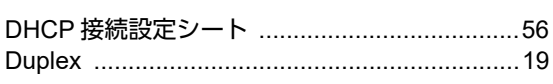

### $\mathsf F$

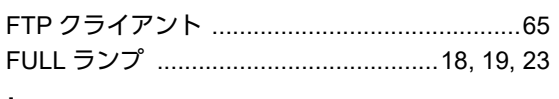

### $\mathbf I$

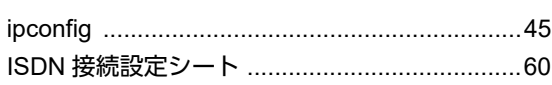

### $\mathsf L$

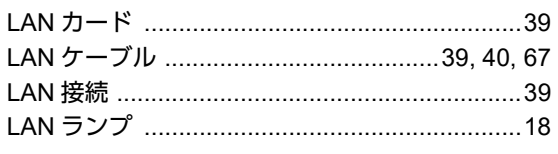

### $\mathsf{M}% _{T}=\mathsf{M}_{T}\!\left( a,b\right) ,\ \mathsf{M}_{T}=\mathsf{M}_{T}$

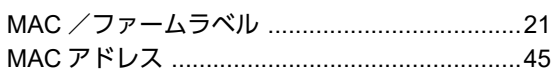

### $\mathsf{P}$

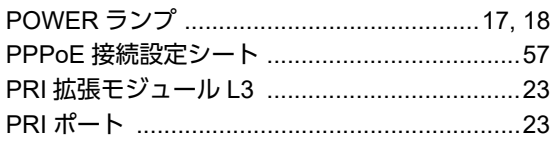

### $S$

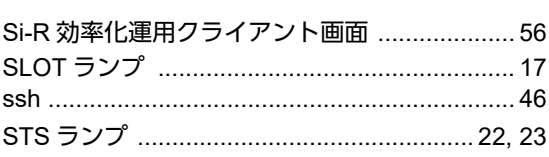

### $\top$

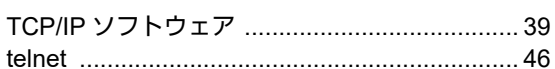

### W

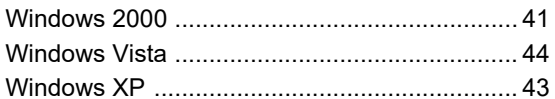

### $U$

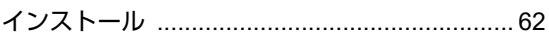

### か

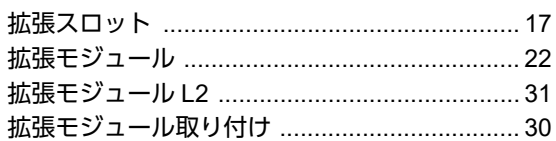

### け

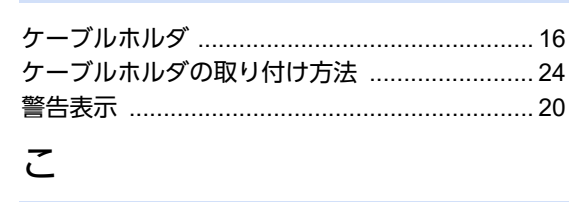

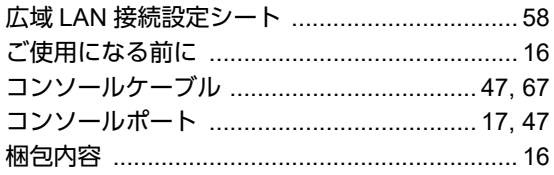

## さ

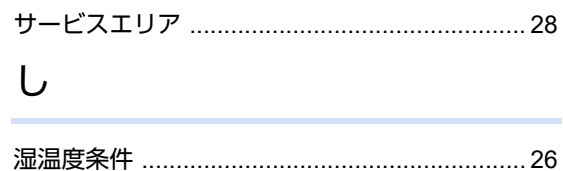

#### せ

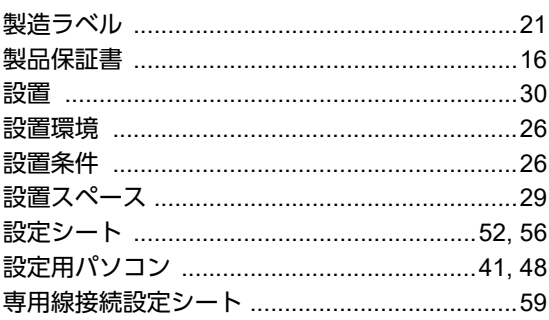

### そ

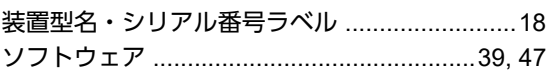

### た

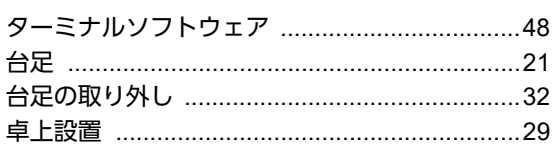

#### つ

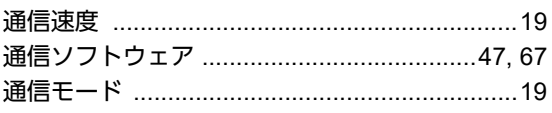

### $\tau$

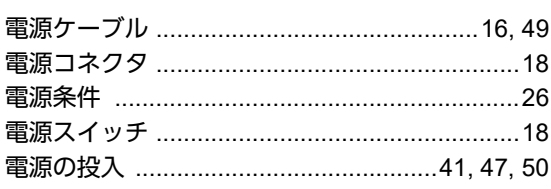

### は

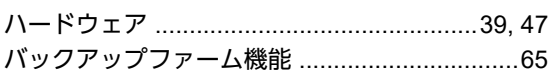

#### ふ

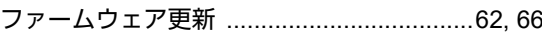

#### $\sim$

平行2極接地用口出線付変換プラグ .................16

#### ほ

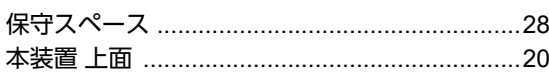

## 本装置 背面 ……………………………………………… 18 ま ら り れ
## **Si-R370B** ご利用にあたって P3NK-5062-03Z0 発行日 2023年5月 発行責任 富士通株式会社

• 本書の一部または全部を無断で他に転載しないよう、お願いいたします。

- 本書は、改善のために予告なしに変更することがあります。
- 本書に記載されたデータの使用に起因する第三者の特許権、その他の権利、 損害については、 弊社はその責を負いません。